# **Жетонный аппарат**

Ergoline MCS IV plus.

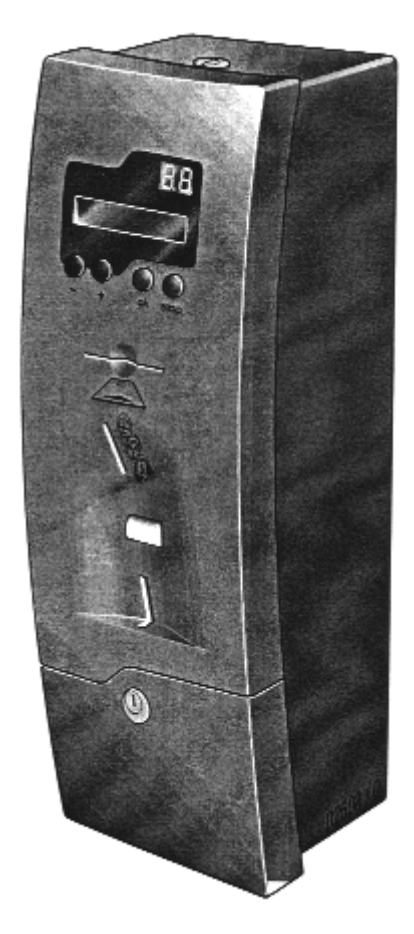

# **Ergoline** - **профессиональные солярии**

**Во всем мире профессиональные солярии и профессиональные жетонные аппараты Ergoline являются синонимами инновационных технологий и дизайна будущего. Успех Ergoline GmbH неслучаен, он является результатом последовательного изучения потребностей и желаний клиентов. Ergoline свыше 25 лет работает в этой области, наработанный опыт и ноу-хау дают компании импульс для постоянного совершенствования технического производства и гарантии качества. Убедительные успехи, исключительный комфорт и, не в последнюю очередь, замечательное качество продукции делают Ergoline лидером среди производителей профессиональных соляриев и профессиональных жетонных аппаратов.** 

**Сертифицировано объединением технадзора TÜV DIN EN ISO 9001 Сертификат 09 100 3097** 

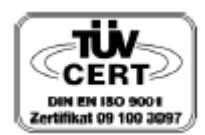

# **Инструкция по эксплуатации**

#### **Жетонный аппарат Ergoline MCS IV plus**

С электронным тестером монет

Заказ 800410 / Index "a" / en / редакция 03.2001

**Номер устройства** 

Пожалуйста, впишите сюда номер устройства. Этим Вы облегчите работу сотрудников службы сервиса, ремонтной службы и отдела, занимающегося поставками запасных частей. (см. раздел 2.1).

#### **Номер ключа для программирования жетонного аппарата**

**Производитель ключа**

**Номер ключа от монетоприемника**

# **Производитель ключа**

Мы оставляем за собой право вносить технические изменения в конструкцию оборудования!

Запрещается полностью или частично перепечатывать или копировать материалы до получения предварительного согласия и без ссылки на источник.

#### **Предисловие**

#### **Уважаемый покупатель!**

Вы приобрели жетонный аппарат Ergoline - передовую с технической точки зрения, мощную микрокомпьютерную систему управления. Она была произведена с особой тщательностью и вниманием к деталям. Безопасность использования и качество было многократно проверено. Мы сделали все возможное, чтобы обеспечить надежность и безопасность работы жетонного аппарата. Однако долговечность работы оборудования также зависит и от Вас самих. Внимательно прочитайте всю информацию, следуйте рекомендациям и примечаниям, изложенным в настоящей инструкции по эксплуатации.

Если у Вас возникнут какие-либо вопросы, мы с удовольствием ответим на них.

**Ergoline GmbH**  Rottbitzer StraBe 69 D-53604 Bad Honnef (Rottbitze)

Телефон: 02224/818-173/-175/-176/-177/-274

## **Официальный представитель компании Ergoline в России:**

**Компания «MFitness», Москва, 109180, ул. Б. Якиманка, 31, офис 401 Тел. (095)974-12-34, факс (095) 974-60-53** 

### **Введение**

- Прочтите и соблюдайте информацию, указанную в настоящей инструкции по эксплуатации. Таким образом, Вы избежите несчастных случаев, при необходимости сможете воспользоваться гарантией производителя, аппарат будет всегда исправен и готов к работе.
- Данный жетонный аппарат является узкоспециальной установкой. Это означает, что он должен использоваться исключительно по назначению. В случае использования не по назначению производитель не несет ответственность за возникшие неисправности. Рискует только пользователь.
- К использованию по назначению также относится соблюдение предписаний производителя, условий эксплуатации, технического обслуживания и прочих положений.
- Соблюдайте действующие установленные законом и прочие нормы и предписания страны, в которой эксплуатируется система, а также положения об охране окружающей среды!
- Соблюдайте местные нормы профессиональных товариществ или прочих ведомств, осуществляющих надзор!
- Самовольное изменение конструкции жетонного аппарата влечет за собой прекращение гарантии производителя в случае возникновения неисправностей.

#### **Значение символов**

*Символы опасности:* 

**Опасность!**

Этот символ – треугольник с надписью «опасность» указывает на то, что могут возникнуть ситуации, угрожающие здоровью людей (опасно для жизни, возможны травмы)

К примеру:

**Опасность!**

Предупреждение! Высокое напряжение!

# **Внимание!**

Этот символ – треугольник с надписью «Внимание» указывает то, что возможно нанесение ущерба оборудованию, материалам и окружающей среде.

*Важная информация:* 

# **Указание!**

Этот символ обозначает не указания по технике безопасности, а информацию, необходимую для лучшего понимания протекающих процессов.

#### **Общая информация**

#### **1 Общая информация**

### **1.1 Директивы**

Настоящий жетонный аппарат был произведен в соответствии с требованиями следующих директив:

• (действующая в настоящее время редакция) директивы Европейского Союза "Электромагнитная совместимость" (89/336/ЕWG)

#### **Примечание!**

- Если в здании появятся помехи, пожалуйста, прочитайте соответствующий раздел инструкции по эксплуатации солярия. Электропитание жетонного аппарата производится от солярия, аппарат не может быть причиной помех в сети.
- **1.2 Использование в соответствии с назначением**
- Настоящий жетонный аппарат предназначен для оплаты сеансов инсоляции в соляриях Ergoline. Для обеспечения нормальной работы жетонный аппарат должен быть требуемым образом настроен.

#### **Примечание!**

Рекомендуемая продолжительность сеансов инсоляции зависит от конкретной модели солярия. Для получения более подробной информации обратитесь к инструкции по эксплуатации солярия.

#### **1.3 Экспорт**

Данные аппараты предназначены для продажи только на европейском рынке и не должны продаваться и эксплуатироваться в США и Канаде. В противном случае производитель не берет на себя никаких обязательств! Несоблюдение этого положения может привести к риску как для экспортера, так и пользователя.

#### **1.4 Техника безопасности**

- **При использование жетонного аппарата с солярием без интегрированной электронной системы управления, будьте уверены, что плата источника питания (power board MCS VI – TN 12130) установлена. Использование аппарата с другой платой источника питания – недопустимо!**
- Используйте только подходящие монеты или жетоны, продаваемые администрацией салона.
- Монтаж жетонного аппарата должен выполнять специально обученный квалифицированный персонал.
- Открывать жетонный аппарат разрешается только электрикам или специалистам сервисной службы компании Ergoline. При проведении работ по техническому обслуживанию устройство следует отключить от электросети, см. раздел 6.6.
- Соблюдайте все указания по технике безопасности, размещенные на деталях солярия!
- Запрещается удалять как детали, так и таблички, которые могут повлиять на безопасность работы солярия!
- Эксплуатация жетонного аппарата разрешается лишь в том случае, если он полностью исправен!

#### **Внимание!**

Безопасность, надежность и нормальная работа жетонного аппарата гарантируется лишь при соблюдении следующих условий:<br>У Монтаж и эпектрические соединения выполнены в соответствии с национальными директивами, переоборудова

 Монтаж и электрические соединения выполнены в соответствии с национальными директивами, переоборудование и поддержание в исправном состоянии производится специально обученным персоналом

Жетонный аппарат эксплуатируется согласно данной инструкции по эксплуатации.

**2.** Описание<br>2.1. Тип обору

# **2.1. Тип оборудования**

#### **2.1.1 Фирменная табличка**

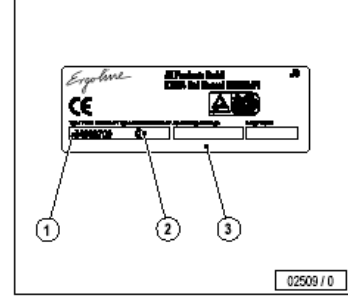

На фирменной табличке (3) указаны: Артикулярный номер устройства (1) и серийный номер устройства (2). При возникновении неисправностей и при заказе запасных частей следует указывать серийный номер (2).

## **2.1.2. Местонахождение фирменной таблички**

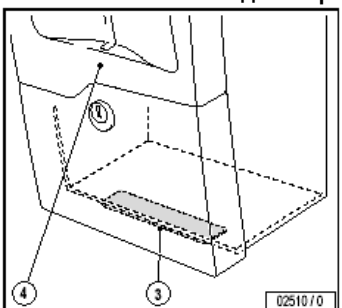

Фирменная табличка (3) наклеена с внешней стороны на нижнюю поверхность жетонного аппарата (4).

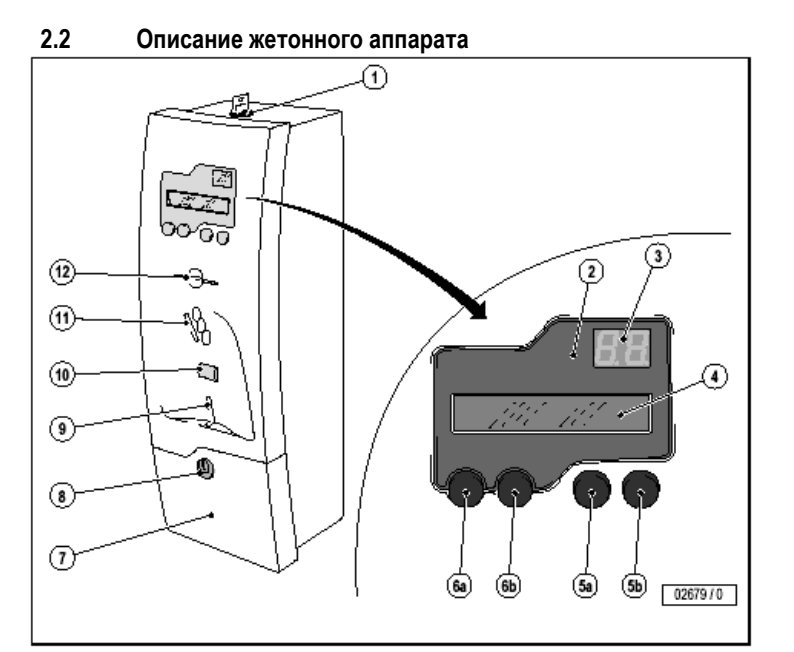

- 1. Замок<sup>1)</sup>
- 2. Панель управления
- 3. Дисплей. на котором отображается остаточное время сеанса (мин.).
- 4. Текстовой дисплей
- 5a. Кнопка ввода подтверждения (**Т3**).
- 5b. Кнопка выхода из подменю (**Т4**)
- 6a. Кнопка установки значений «-» (**T1**)
- 6b. Кнопка установки значений «+» (**Т2**)
- 7. Монетосборник.
- 8. Замок монетосборника2)
- 9. Отделение для возврата монет
- 10. Кнопка возврата монет
- 11. Прорезь для опускания монет<sup>3)</sup>
- 12. Шель для вставки чип-карт (не используется).
- 1) в комплекте поставки 2 ключа для программирования жетонного аппарата;
- 2) в комплекте поставки 2 ключа для монетосборника;
- монеты достоинством 0.5, 1 и 2 евро, 0.5, 1 и 2 фунта стерлинга или латунные жетоны 27 мм

# **2.3 Индикации на дисплее**

**2.3.1 Основной дисплей (удобство использования)** 

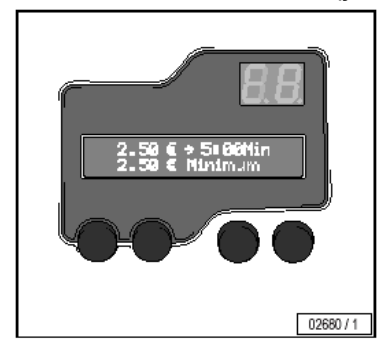

Когда устройство готово к эксплуатации минимальная продолжительность и реальное время загара (в условных единицах и минутах) для сеанса загара индицируется в верхней строке дисплея. В следующей строке указывается минимальная продолжительность сеанса, которая может быть выбрана.

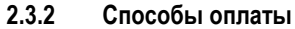

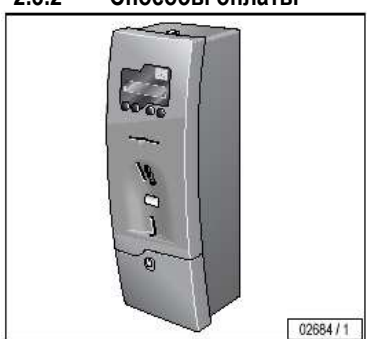

За сеанс можно платить монетами или жетонами салона Ergoline (см. п. 2.2).

**2.3.3 Индикация неисправностей** 

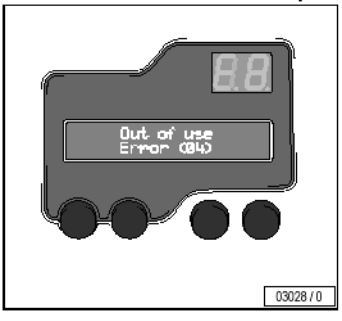

При возникновении неисправностей на дисплее отображается текст и код неисправности. Код неисправности позволяет пользователю быстро установить причину неисправности, см. раздел 5.

#### **3. Режимы работы**

# **3.1 Режим работы от жетонов**

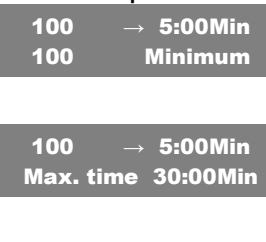

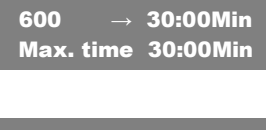

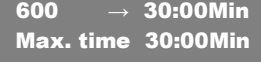

# Cabin 5 delay Time left 32:54 Min.

# **3.2 Программа инсоляции**

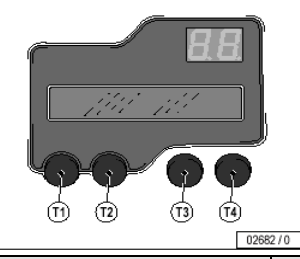

in 5 delay<br>left 11:54 Min

 $C1$ 

Устройство готово к работе.

В верхней строчке показывается, сколько жетонов было опущено в аппарат. Если, к примеру, опустить один жетон, строка состояния на дисплее изменится.

• Продолжительность сеанса инсоляции определяется количеством опущенных жетонов.

После того как был опущен первый жетон, в нижней строчке отображается максимальная продолжительность сеанса инсоляции. Разрешается опускать дополнительные жетоны для достижения максимальной продолжительности сеанса.

Если после опускания лишнего жетона будет превышена максимальная продолжительность сеанса инсоляции, этот жетон не будет принят. Переплатить не получится. **Примечание:** 

Принятые жетоны вернуть не получится. Кнопка возврата монет служит исключительно для возврата застрявших жетонов.

Примерно через 20 секунд после опускания последней монеты, по истечении времени задержки (см. раздел 3.2) начнется сеанс инсоляции. После этого жетонный аппарат более не принимает монет и жетонов.

При достижении максимальной продолжительности сеанса инсоляции либо по истечении времени задержки (см. раздел 3.2) немедленно начнется сеанс инсоляции.

Жетонный аппарат более не принимает монет и жетонов.

Программа инсоляции начинается со времени задержки:

- Примерно через 20 секунд после опускания последней монеты или жетона (на сумму, не меньше минимальной);
- После достижения максимальной продолжительности сеанса инсоляции.

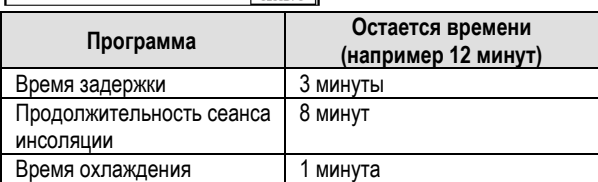

Следующий пример (12 минут) состоит из трех частей:

Время задержки 3 минуты, продолжительность сеанса 8 минут и время охлаждения 1 минута. Оставшееся время (12 минут) показывается на дисплее времени в минутах (округляется до минут).

- На дисплее показывается соответствующая фаза операции. Если жетонный аппарат подсоединен к профессиональному солярию, время задержки можно сбросить, нажав на кнопку START/STOP (удаленный пуск) на солярии.
- По истечении времени задержки или при удаленном старте начинается сеанс инсоляции.
- По истечении сеанса инсоляции начинается время охлаждения. Если оператор не установил режим очистки, жетонный аппарат готов к работе после окончания времени охлаждения.
- В режиме очистки поочередно справа и слева мигает буква «r».

Работники салона должны подтвердить окончание чистки солярия, нажав на кнопку START/STOP на солярии, после этого жетонный аппарат вновь готов к работе

Подтверждение факта очистки может быть сделано во время или после окончания времени охлаждения.

#### **4. Настройки 4.1 Вызов меню и функций**

n.

Внимание: Во избежание несанкционированного доступа к настройкам жетонного аппарата, выходите из меню быстро после каждой установки при помощи клавиши Т4. Дисплей должен высвечивать основное меню.

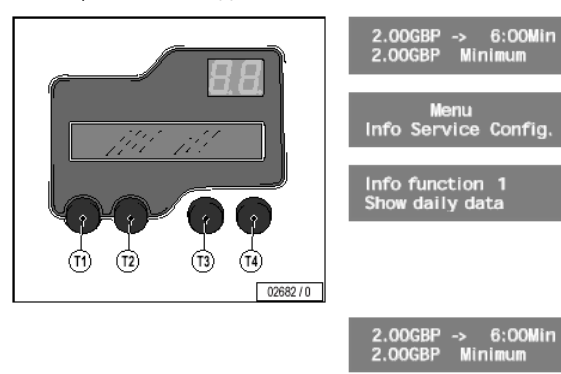

#### Выбор функций

- 1. Вставьте ключ во внешний (верхний) замок и поверните его влево до появления меню на дисплее.
- 2. Выберите меню при помощи кнопок **Т1** или **Т2** (например Info).
- 3. Нажмите кнопку **Т3** (ввод подтверждения).
- 4. Функция 1 выбранного меню будет высвечена.
- 5. Нажимая клавишу **Т2** вы переместитесь к следующей функции выбранного меню.
- 6. Нажимая клавишу **Т1** вы вернётесь к предыдущей функции.

Прекращение выбора функций - нажмите клавишу **Т4**. Произойдет возврат к основному меню.

5

# **4.2 Первичный пуск в эксплуатацию**

#### **4.2.1 Предварительные настройки**

После произведения необходимых подключений жетонного аппарата и солярия, необходимо проверить правильность установленного времени и даты. При необходимости произвести регулировку в соответствие с п. 4.8.1

#### **Примечание:**

Если дата и время установлены неправильно, дата работы солярия будет также отображаться неправильно. Кроме того, некоторые настройки работать не будут (например, льготные тарифы по будням и нерабочим дням).

#### **4.2.2 Настройки жетонного аппарата**

Обзор принятых по умолчанию стандартных настроек находится в разделе 8.2. Для обеспечения нормальной работы некоторая информация должна быть адаптирована к подключенному солярию:

- Номер кабинки солярия
- Максимально разрешенная продолжительность работы ультрафиолетовых ламп и фильтров соляриев.
- Время охлаждения, в соответствии с требованиями руководства по эксплуатации солярия.
- Максимальная продолжительность сеанса инсоляции, соответствующая максимальной продолжительности сеанса инсоляции солярия.
- Функции минимальная сумма (норм.) и «время за деньги (норм.)» должны быть настроены таким образом, чтобы продолжительность сеанса инсоляции могла быть выбрана для всех типов кожи в соответствии с данными таблицы «Продолжительность сеансов инсоляции» руководства по эксплуатации солярия. Если предусмотрены льготные тарифы, это требование должно также соблюдаться и для них.

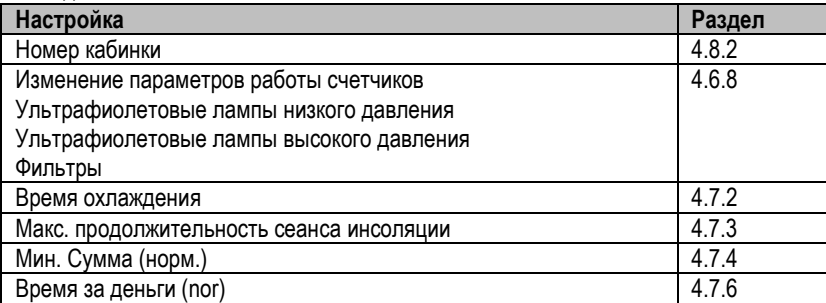

#### **4.3 Настройка жетонного аппарата на приём жетонов.**

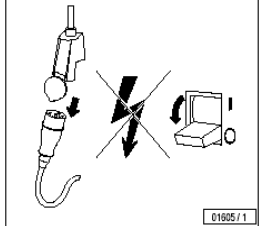

#### **Осторожно! Опасно для жизни!**

• Если необходимо внести какие-либо изменения в конструкцию жетонного аппарата или солярия, их следует отключить от электросети. Это означает, что отключить нужно все питающие линии солярия.

Обыкновенного выключения аппарата недостаточно, т.к. некоторые устройства могут остаться под напряжением. Поэтому, отключите и, по возможности, демонтируйте все автоматические выключатели перед проведением работ.

00000

#### **4.3.1 Аппаратная часть**

Для обеспечения нормальной работы устройства c жетонами необходимо по-новому настроить переключатели DIP тестера монет.

#### **Примечание:**

После настройки на жетоны, ни фунты стерлингов, ни евро приниматься более не будут.

• Отключите солярий от электросети, проследите за тем, чтобы никто не включил его вновь (см. раздел 6.6).

 $\Box$ 

,0000,

- Откройте дверцу жетонного аппарата
- Установите переключатели DIP в новое положение.

000

#### **Примечание:**

Жетонный аппарат может оборудоваться различными монетоприемниками, настраиваемыми по-разному при помощи переключателей DIP. Будьте осторожны, устанавливайте переключатели в следующие положения:

ппг

Для NRI монетоприемника: 1 ≥ 3 4 5 6

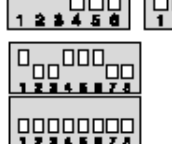

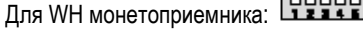

#### **4.3.2 Программная часть**

- 1. В режиме изменения валюты (меню Config функция 7) выберете установку «None».
- 2. Установка достоинства жетонов (меню Config функция 6) выберете установку «100» для 3 канала жетонного аппарата.

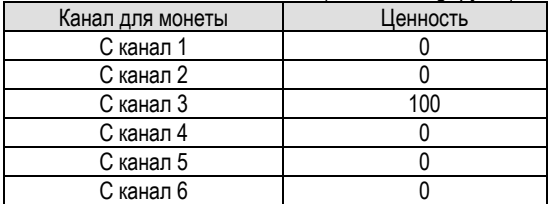

### **Примечание:**

Для всех программ, учитывающих время инсоляции, нужно определить среднее соотношение между стоимостью и делениями временной шкалы.

- 3. Установите соотношение «время за деньги (норм.)» (функция 6 меню Service), например 300 секунд 1 жетон.
- 4. Введите минимальную стоимость сеанса (функция 4 меню Service).

#### **Установка льготных тарифов**

Если Вы предлагаете льготные тарифы, нужно изменить соответствующие установки:

5. Установите соотношение «Время за деньги(Н-Н)» (функция 7 меню Service), например, 360 секунд – 1 жетон.

6. Введите минимальную стоимость сеанса для льготных тарифов.

#### **Скидки**

Если вместо льготных часов Вы предлагаете скидки, Вам следует также установить новую стоимость жетона:

Изменение уровня скидок

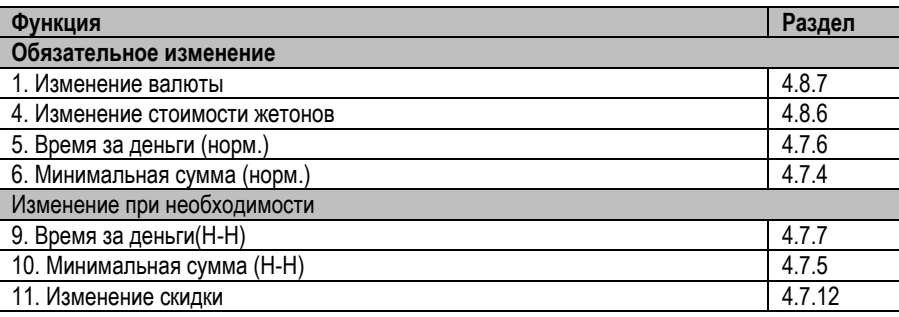

#### **4.4 Администрирование настроек**

Все настройки, сохраняемые в жетонном аппарате, могут быть потеряны при его поломке.

Для предотвращения потери информации Вы должны записать на бумаге текущие настройки. Образец подобной записи находится в разделе 8.2.1.

Вы можете найти другой шаблон для записи суммарной и рабочей информации в п.8.2.2.

### **Примечание:**

Для обеспечения надежной работы аппарата обновляйте свои пометки перед началом работ над жетонным аппаратом.

#### **4.5 Обзор структуры меню**

- меню **info** (информация): дисплей, стирание служебной информации (например, о доходах, продолжительности эксплуатации)
- меню service (сервис): пользовательские настройки (время, скидки, специальные тарифы)
- меню **config** (конфигурирование): основные настройки (например установка основной валюты, номера кабинки) и администрирование.

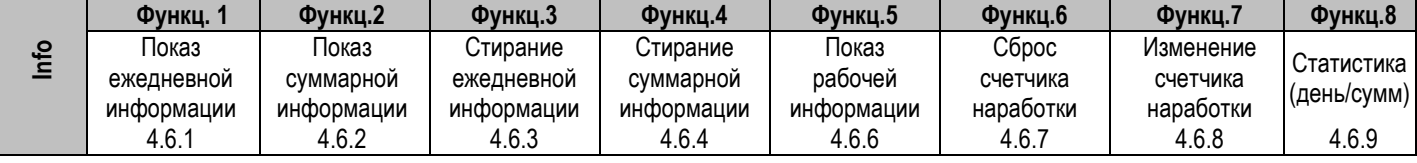

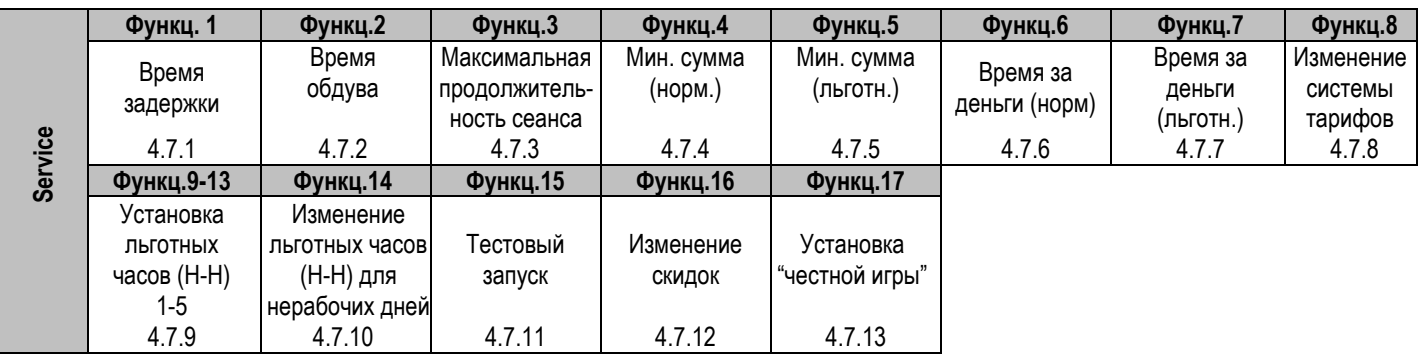

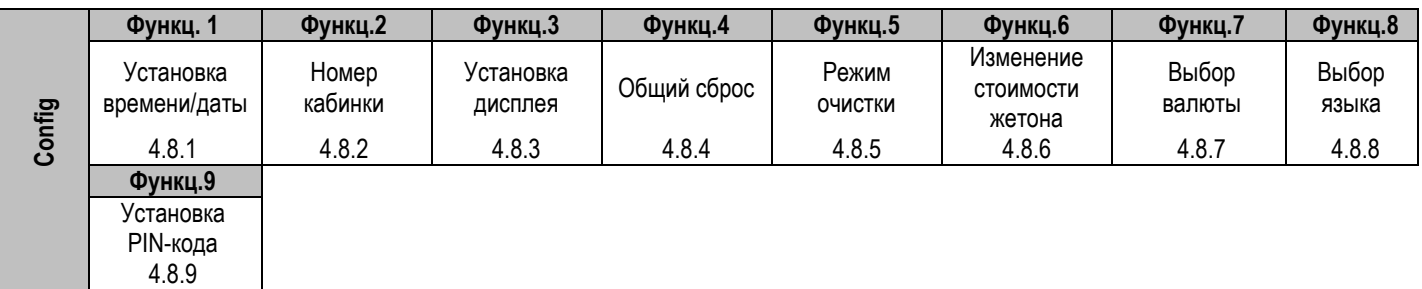

### **4.6 Рабочее меню: Info (информация).**

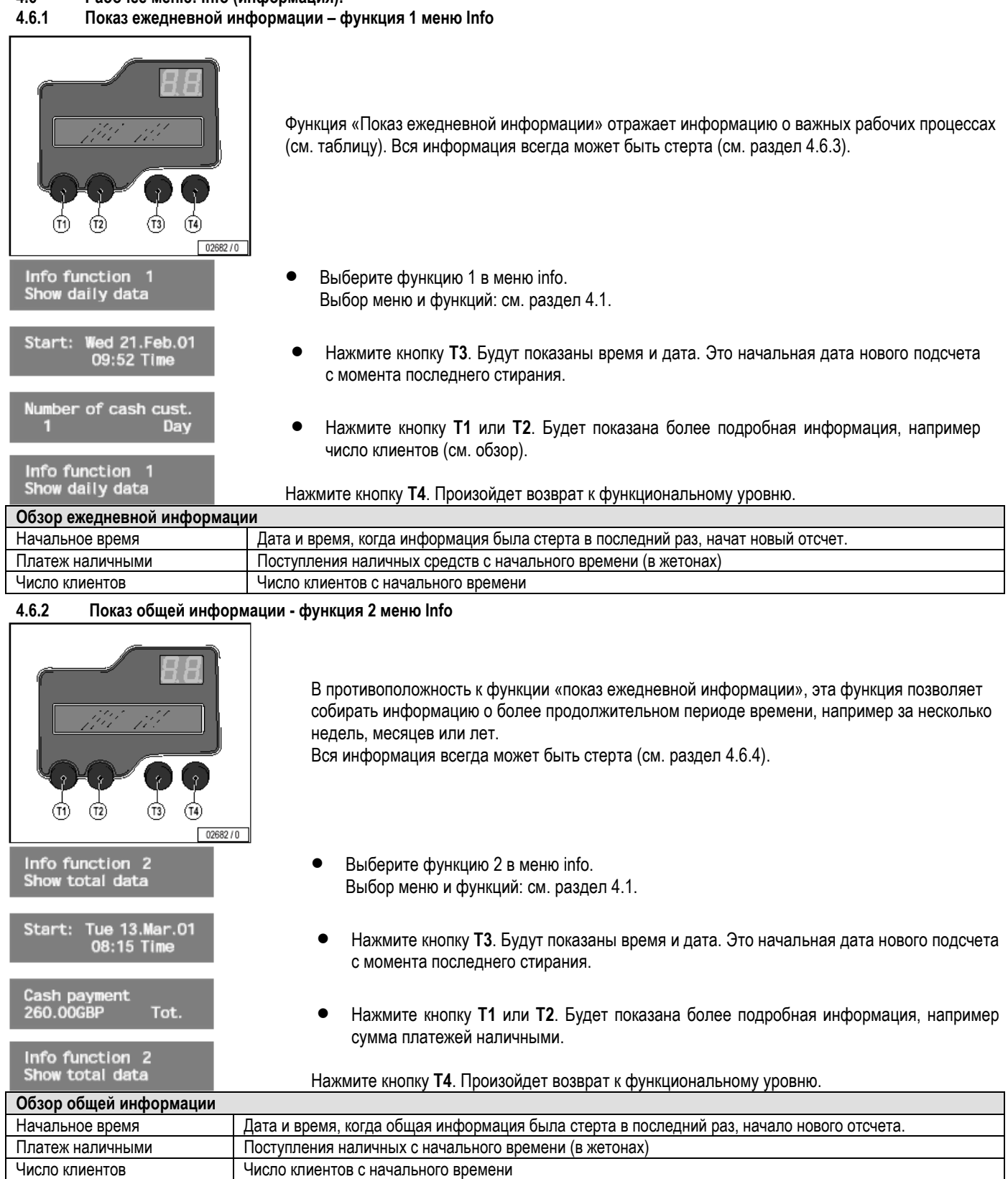

### **4.6.3 Стирание ежедневной информации – функция 3 меню Info**

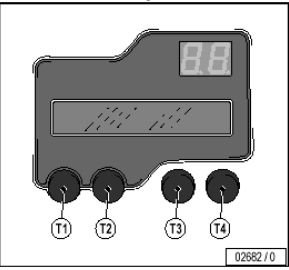

При стирании ежедневной информации «начальное время» функции «Показ ежедневной информации» устанавливается на текущую дату и время. Показания счетчика будут обнулены

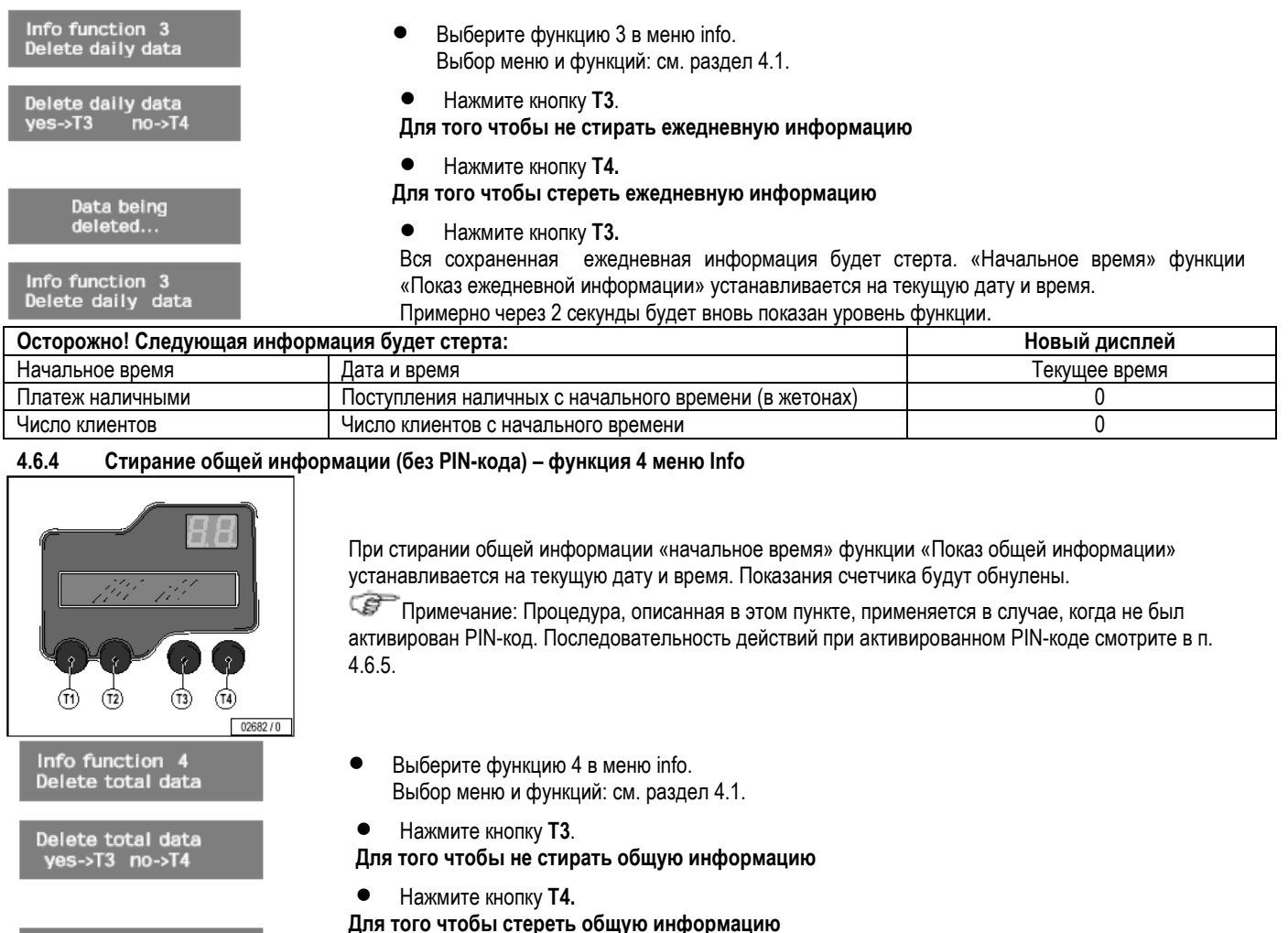

Data being<br>deleted...

Info function 4 elete total data

Примерно через 2 секунды будет вновь показан уровень функции.

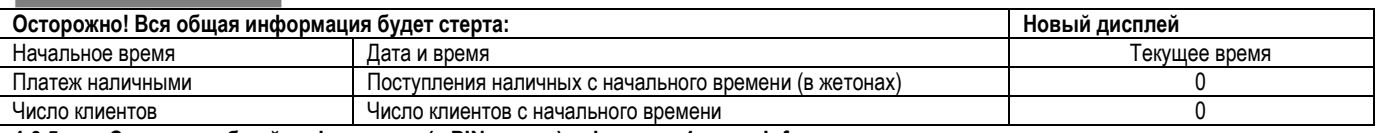

### **4.6.5 Стирание общей информации (с PIN-кодом) – функция 4 меню Info**

• Нажмите кнопку **Т3.**

Вся сохраненная информация будет стерта.

При стирании общей информации, в функции «Показ общей информации» (Show total data) устанавливается текущая дата и время (начальное время). При этом вся накопленная информация стирается.

**Примечание:** Процедура, описанная здесь применяется в случае, когда был активирован PIN-код (см.п.4.8.9). Последовательность действий для стирания общей информации при не активированном PIN-коде описана в п.4.6.4.

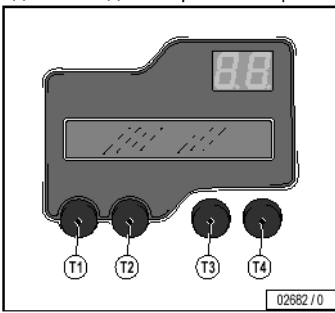

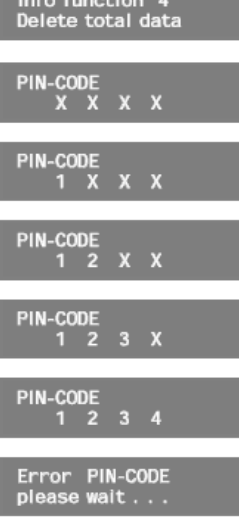

- 1. В меню «Info» выберите функцию 4 (для выбора меню и функций смотрите п.4.1)
- 2. Нажмите кнопку **Т3** (на дисплее появляется приглашение к вводу PIN-кода).
- 3. При помощи кнопок **Т1**, **Т2** введите значение первой позиции PIN-кода (например 1)
- 4. Нажмите кнопку **Т3** (для подтверждения введенного значения).
- 5. При помощи кнопок **Т1**, **Т2** введите значение второй позиции PIN-кода (например 2).
- 6. Нажмите кнопку **Т3** (для подтверждения введенного значения).
- 7. При помощи кнопок **Т1, Т2** введите значение третьей позиции
- PIN-кода (например 3). 8. Нажмите кнопку **Т3** (для подтверждения введенного значения).
- 9. При помощи кнопок **Т1, Т2** введите значение четвертой
- позиции PIN-кода (например 4).
- 10. Нажмите кнопку **Т3** (для подтверждения введенного значения). Примечание:

Если Вы ввели ошибочный PIN-код – вам придется подождать примерно 3 сек., затем попробовать ввести код снова. При корректном вводе PIN-кода Вам предоставляется допуск к сбросу накопленной информации.

11. При не желании удалять статистику нажмите **Т4** (произойдет возврат в функциональное меню).

12. Для произведения сброса статистических данных нажмите **Т3**.

Функциональное меню снова высветится на дисплее после 2х секундной задержки.

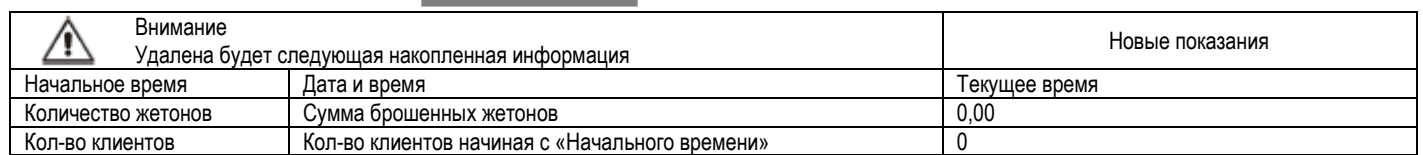

#### **4.6.6 Показ рабочей информации – функция 5 меню «Info».**

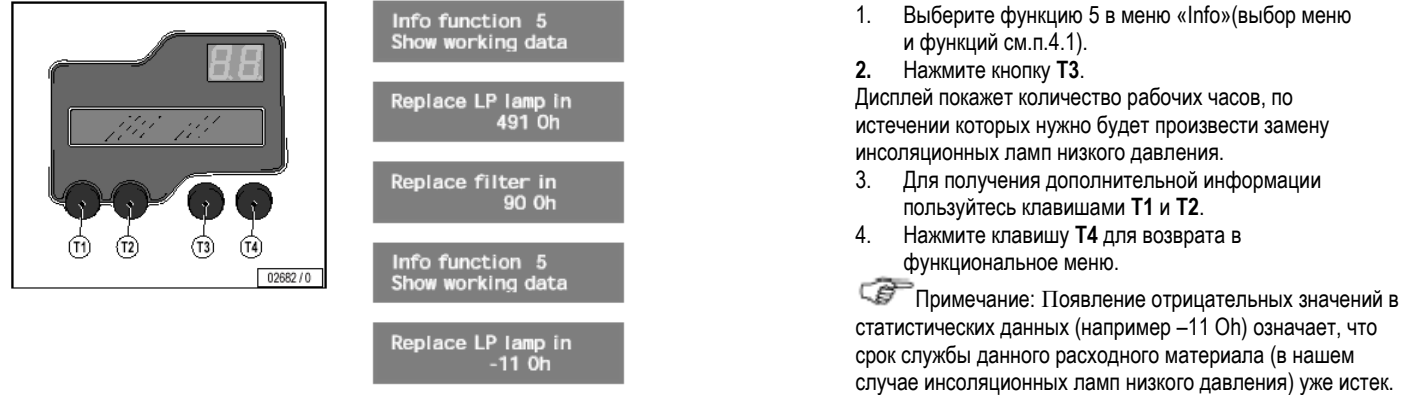

Функция «Показ рабочей информации» (Show working data) отображает важную эксплуатационную информацию:

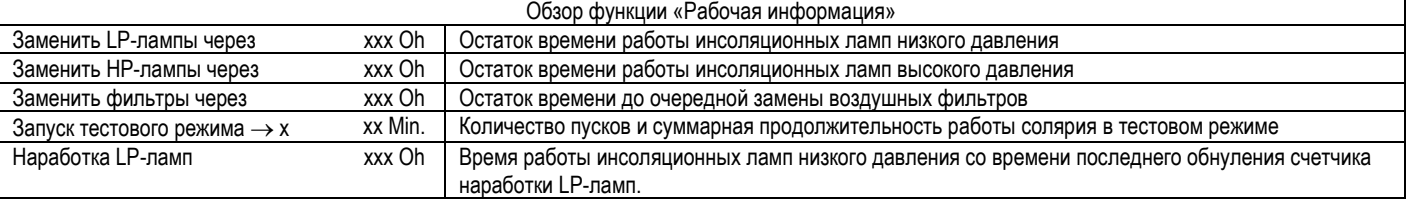

#### **4.6.7 Сброс показаний рабочего счетчика - функция 6 меню Info**

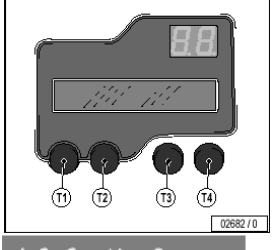

Info function 6 et work counter

leset LP lamp time<br>3450h ( 5000h -> T2)

Обзор вариантов обраса рабоча

 $(5000h \rightarrow T2)$ 

Функция «Сброс рабочего счетчика» позволяет сбросить значения, установленные функцией «изменение рабочего счетчика» (см. раздел 4.6.8). Сброс производится, к примеру, после замены ультрафиолетовых ламп низкого давления.

Время работы вентиляторов будет считаться в рамках часов работы фильтра, а также во время тестовых запусков. Кроме того, тестовые запуски считаются в рамках времени работы ламп.

• Выберите функцию 6 в меню info. Выбор меню и функций: см. раздел 4.1.

• Нажмите кнопку **Т3**.

- **Чтобы прервать действие**
- Нажмите кнопку **Т4**. Произойдет возврат к функциональному уровню.

**Для установки времени работы ультрафиолетовых ламп низкого давления.**

#### • Нажмите кнопку **Т2**.

**Для сохранения показаний счетчика** 

- Нажмите кнопку **Т1** для повторной активации показаний счетчика. Возможно выбирать одно из двух значений, нажимая кнопку **Т2** или **Т1**.
- Нажмите кнопку **Т3**. Установленное время работы ламп низкого давления (Oh) равняется последней выбранной величине (см. также раздел 4.6.8).

### Будут отображены следующие показания счетчика. Дальнейшие процедуры производятся как описано выше.

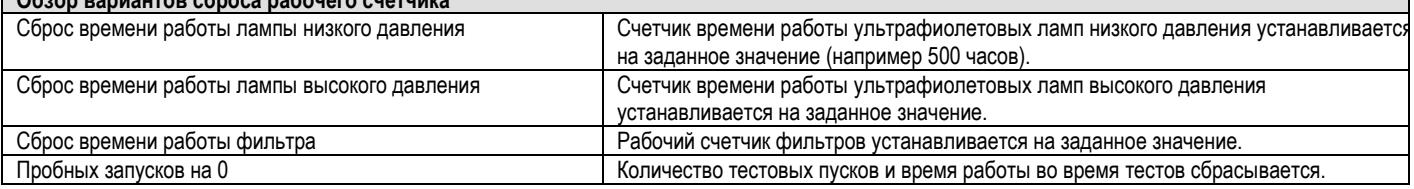

#### **4.6.8 Изменение показаний рабочего счетчика - функция 7 меню Info**

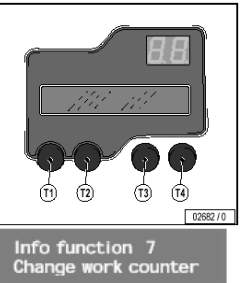

LP lamp time

<sub>amp tim</sub><br>)Oh e LP la

Функция "изменение показаний рабочего счетчика" позволяет устанавливать время работы ультрафиолетовых ламп высокого и низкого давления, а также фильтров. Время устанавливается в соответствии с данными, указанными в руководстве по эксплуатации солярия. Если Вы не смогли найти эти данные, пожалуйста свяжитесь с производителем солярия.

Если жетонный аппарат подключен к солярию, который уже используется на протяжении некоторого времени, в аппарат следует ввести информацию о продолжительности работы ламп, которую можно получить на счетчике солярия.

- Выберите функцию 7 в меню info. Выбор меню и функций: см. раздел 4.1.
- Нажмите кнопку **Т3**.
- Нажмите кнопку **Т1** или **Т2** для изменения значения
- Нажмите кнопку **Т3**.

Введенное значение будет сохранено.

На дисплее отобразится новый текст. Дальнейшие процедуры выполняйте, как описано выше.

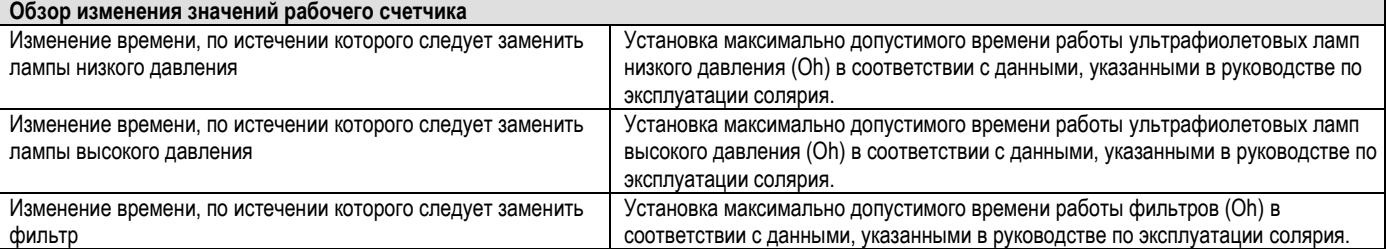

#### **Статистика (ежедневная/общая) - функция 8 меню Info**

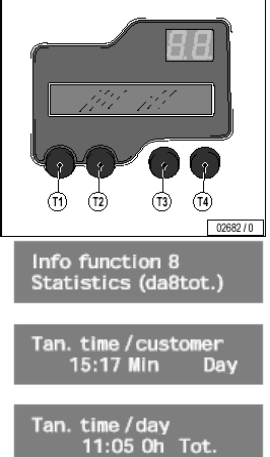

Info function 8<br>Statistics (Day/tot.)

Функция «Ежедневная/общая статистика» позволяет отображать среднюю продолжительность сеанса инсоляции на одного клиента в день. Средние величины относятся к информации, сохраняемой ежедневно (см. раздел 4.6.1) или суммарной информации (см. раздел 4.6.2)

**Примечание:** Период, на продолжении которого сохраняются средние значения, определяется с момента последнего стирания ежедневной или суммарной информации, соответственно.

- Выберите функцию 8 в меню info. Выбор меню и функций: см. раздел 4.1.
- Нажмите кнопку **Т3**. На дисплее будет показана средняя продолжительность сеанса инсоляции на пользователя со ссылкой на ежедневную информацию.
- Нажмите кнопку **Т1** или **Т2** для изменения значения. На дисплее будет показана дополнительная информация, например средняя продолжительность сеансов инсоляции за один день, со ссылкой на общую информацию.
	- Нажмите кнопку **Т4**. Произойдет возврат к функциональному уровню.

#### **Обзор статистики**

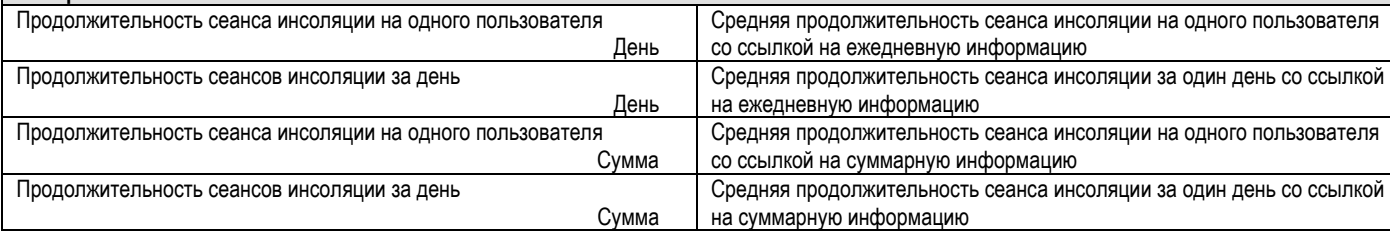

#### **4.7 Рабочее меню: Service**

#### **4.7.1 Время задержки – функция 1 меню Service**

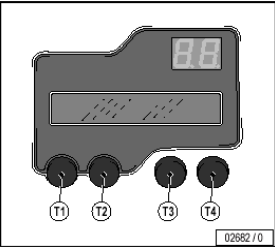

Время задержки должно быть выбрано так, что бы клиент имел достаточно времени для подготовки к сеансу инсоляции.

vice function '

ю<br>3 Min

Delay time<br>2 Min

# .<br>Gervice function<br>Delav time

# **4.7.2 Время охлаждения - функция 3 меню Service**

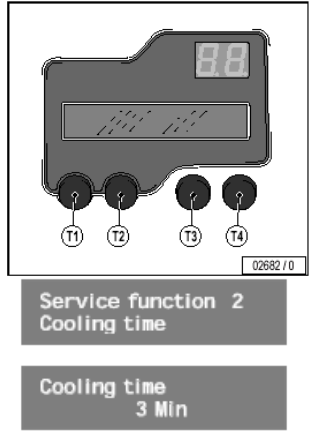

Cooling time 1 Min

Service function 2<br>Cooling time

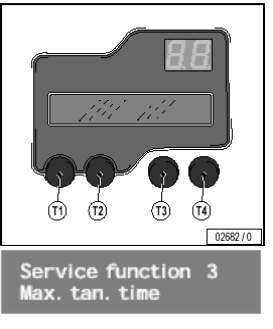

Max. tan. time<br>|30 Mi

Max. tan. time<br>28 Min

Service function 3<br>Max. tan. time

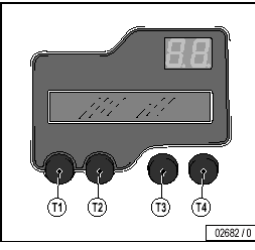

- Выберете функцию 1 в меню Service. Выбор меню и функций: см. раздел 4.1.
- Нажмите клавишу **Т3**.
	- При помощи клавиш **Т1** и **Т2** выберете время задержки.
	- Нажмите клавишу **Т3** для сохранения выбранного значения.

После чего произойдет возврат на уровень функций

#### **Предупреждение!**

Установка правильного времени охлаждения важна для охлаждения солярия: во время охлаждения все вентиляторы продолжают работать. Поэтому устанавливаемое значение должно выбираться в соответствии с рекомендациями руководства по эксплуатации солярия. Свяжитесь с производителем, если эта информация не указана в руководстве по эксплуатации солярия.

- Выберите функцию 2 в меню Service. Выбор меню и функций: см. раздел 4.1.
- Нажмите кнопку **Т3**.
- Нажимайте **Т1** или **Т2** для изменения времени охлаждения.
- Нажмите кнопку **Т3** для сохранения установленного значения.

Вернитесь к функциональному уровню.

#### **4.7.3 Максимальная продолжительность сеанса инсоляции - функция 4 меню Service**

Пожалуйста установите максимально допустимую продолжительность сеанса инсоляции в соответствии с информацией, указанной в руководстве по эксплуатации солярия.

#### **Предупреждение!**

Установка слишком большой продолжительности сеанса инсоляции может привести к повреждениям кожи.

Свяжитесь с производителем, если эта информация не указана в руководстве по эксплуатации солярия.

- Выберите функцию 3 в меню Service. Выбор меню и функций: см. раздел 4.1.
- Нажмите кнопку **Т3**.
- Нажимайте **Т1** или **Т2** для установки максимально допустимой продолжительности сеанса инсоляции подключенного солярия.
- Нажмите кнопку **Т3** для сохранения установленного значения.

Вернитесь к уровню функции.

#### **4.7.4 Установка минимальной оплаты (норм.) – Функция 4 меню Service**

Минимальная сумма определяется в зависимости от установки «время за деньги (норм.)» на минимально возможное время при нормальной стоимости. Эту настройку следует устанавливать с учетом предоставления возможности выбора клиентам с чувствительной кожей приемлемой продолжительности первых сеансов.

Service function 4 Min. sum (norm.) Min. sum (norm.)

100

Min. sum (norm.) 200

Service function 4 Min. sum (norm.)

# ന്  $\overline{12}$ নে ি  $n^{10000}$ Service function 5 Min. amount (H-H)

Min. sum (norm.) 200

Service function 4

Service function 6 Time for money (nor)

⑴ ൹  $n$ 

क़  $\overrightarrow{12}$ 

Time for money (nor) 100 = 300 sec

Time for money (nor)  $100 = 60$  sec

Service function 6 Time for money (nor)

- Выберите функцию 4 в меню Service. Выбор меню и функций: см. раздел 4.1
- Нажмите кнопку **Т3**.
- Нажимайте **Т1** или **Т2** для изменения минимальной суммы, шаг равен 100 безразмерным единицам

Минимальный тариф определяется в зависимости от установки «время за деньги (льготн.)» на минимально возможное время льготного тарифа. Эту информацию следует устанавливать с учетом

• Нажимайте **Т1** или **Т2** для изменения минимальной суммы, с шагом в 100 безразмерных единиц.

предоставления возможности выбора клиентами с чувствительной кожей приемлемой

• Нажмите кнопку **Т3** для сохранения установленного значения.

Здесь Вы можете устанавливать продолжительность сеанса загара (сек.) за жетон по нормальному

Эта стоимость должна соотноситься с минимальной суммой таким образом, чтобы дать возможность клиенту выбрать индивидуальное время загара (смотри так же соответствующую таблицу в инструкции к

Свяжитесь с производителем, если этой информации не было в комплекте документации к солярию.

- Нажмите кнопку **Т3** для сохранения установленного значения.
- Вернитесь к уровню функции.

длительности первых сеансов.

• Нажмите кнопку **Т3**.

Вернитесь к уровню функции.

• Выберите функцию 5 в меню Service. Выбор меню и функций: см. раздел 4.1

# **4.7.5 Установка минимальной суммы (льготный тариф) - Функция 5 меню Service**

Min. sum (H-H) 100

Min. sum (norm.)

**4.7.6 Время за деньги (норм.) – Функция 6 меню Service**

тарифу.

солярию).

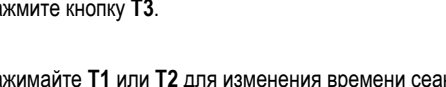

- Нажимайте **Т1** или **Т2** для изменения времени сеанса в секундах за 1 евро, фунт стерлингов или жетон.
- Нажмите кнопку **Т3** для сохранения установленного значения.

Вернитесь к уровню функции.

13

• Нажмите кнопку **Т3**.

• Выберите функцию 6 в меню Service. Выбор меню и функций: см. раздел 4.1

#### **4.7.7 Время за деньги (льготный тариф) – Функция 9 меню Service**

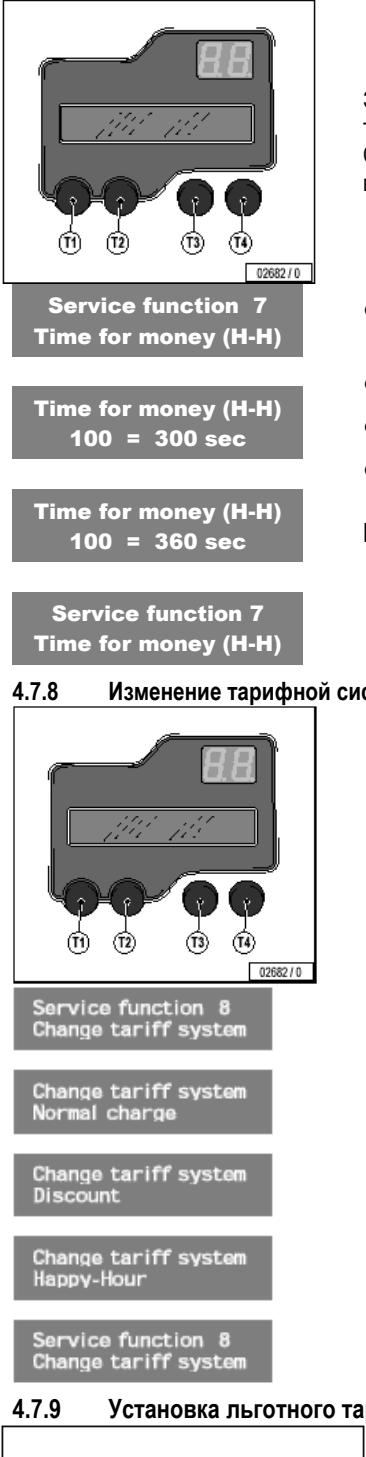

Эта операция устанавливает продолжительность сеанса инсоляции в секундах за жетон по льготному тарифу (действительно для всех льготных тарифов (1-5), см. раздел 4.7.9). Стоимость должна соотноситься с минимальной суммой для льготного часа, чтобы обеспечить возможность клиентам индивидуально устанавливать время сеанса (см. также раздел 4.7.6).

- Выберите функцию 7 в меню Service. Выбор меню и функций: см. раздел 4.1
- Нажмите кнопку **Т3**.
- Нажимайте **Т1** или **Т2** для изменения времени сеанса в секундах за 1 жетон.

Несколько скидок не может предоставляться одновременно. Например, скидки не могут быть

• Нажмите кнопку **Т3** для сохранения установленного значения.

Вернитесь к уровню функции.

**Примечание:**

#### **4.7.8 Изменение тарифной системы (функция 8 меню «Service»)**

**Обзор функции 8 Изменения тарифной системы:**

предоставлены во время льготного тарифа.

• Выберите функцию 8 в меню Service. Выбор меню и функций: см. раздел 4.1

1. Нормальная стоимость 2. Скидки (раздел 4.7.12) 3. Льготное время (раздел 4.7.9)

• Нажмите кнопку **Т3**.

Вернитесь к уровню функции.

# **4.7.9 Установка льготного тарифа 1-5 - Функции 9-13 меню Service**

02682/0

- **Обзор:**
- 1. Изменение времени начала льготного тарифа 1
- 2. Изменение времени окончания льготного тарифа 1
- 3. Определение дней, когда действует льготный тариф 1

• Нажимайте **Т1** или **Т2** для изменения тарифной системы.

• Нажмите кнопку **Т3** для сохранения установленного значения.

4. Повторите действия пунктов 1-3 для программирования льготных тарифов 2 –5.

Льготный тариф действует, если курс льготного тарифа выбран как система. Текущие расценки для льготного часа показаны на дисплее.

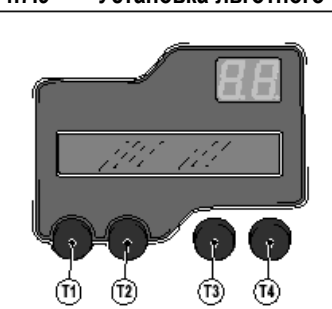

#### ervice function 9<br>et H-Hour 1 • Выберите функцию 9 в меню Service. Выбор меню и функций: см. раздел 4.1 ge start H-H 1<br>t 9:00 Stop11:00 • Нажмите кнопку **Т3**. **Измените начала льготного тарифа 1:**  • Нажимайте **Т1** или **Т2** для изменения начального времени сеанса с минутным интервалом. e start H-H 1<br>9:15 Stop11:00 • Нажмите кнопку **Т3. Измените окончания льготного тарифа 1:**  ange stop H-H <mark>1</mark><br>art 9:15 Stop11:00 • Нажимайте **Т1** или **Т2** для изменения конечного времени сеанса с минутным интервалом. • Нажмите кнопку **Т3.** Change stop H-H 1<br>Start 9:15 Stop11:30 **Примечание:** Начальное и конечное время могут быть установлены в диапазоне между 00.00 и 23.59. H-H1 Day MTWTFSSB Здесь вы можете установить, в какие дни недели действует льготный час (см. таблицу). **День недели Активировано Деактивировано** М (Понедельник) - Т (Вторник) -  $W$  (Среда)  $\sim$   $\sim$   $\sim$   $\sim$   $\sim$ Т (Четверг) - F (Пятница) -  $S$  (Суббота)  $\checkmark$  (Возкроссии о)  $S$  (Воскресенье)  $\checkmark$  -  $\checkmark$ **В** (праздники) (см. раздел 4.7.10) H-H1 Day MTWTFSSB • Нажмите кнопку **Т1** для удаления действующей контрольной метки. Если Вы нажмете кнопку **Т1** еще раз, предыдущая контрольная метка появится вновь. Нажмите кнопку **Т2** для выделения следующей контрольной метки. Нажимая кнопку **Т2,** Вы можете Service function 9<br>Set H-Hour 1 передвигаться по всем показателям на дисплее, устанавливая все контрольные метки. • Нажмите кнопку **Т3** для сохранения установленного значения. Вернитесь к уровню функции.

Service function 10<br>Set H-Hour 2

- Нажмите кнопку **Т2**, чтобы перейти к следующей функции.
- Расписание льготных тарифов 2 5 определяется, согласно алгоритму, описанному выше.

#### **4.7.10 Изменение льготного тарифа в праздничные дни - функция 14 меню Service**

#### Вы можете ввести 10 праздничных дней, в которые действительны льготные тарифы.

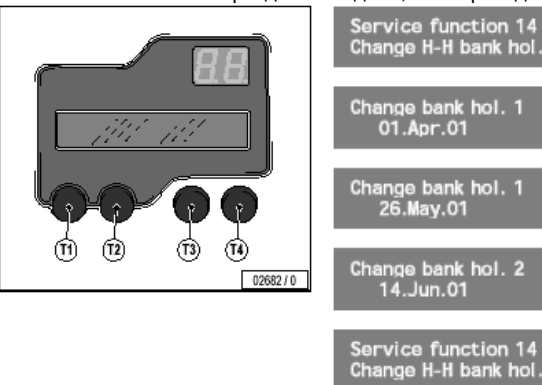

- Выберите функцию 14 в меню Service. Выбор меню и функций: см. раздел 4.1
- Нажмите кнопку **Т3**.
- Нажимайте **Т1** или **Т2** для изменения даты, шаг равен дню.
- Нажмите кнопку **Т3** для сохранения установленного значения. Теперь может быть установлен праздничный день 2.
- Введите дату и нажмите кнопку **Т3**.

После установки 10-го праздничного дня вернитесь к уровню функции. **Примечание:** 

Праздничные дни следует устанавливать ежегодно. Это также касается таких праздников, как Рождество или Новый год.

#### **4.7.11 Пробный запуск – функция 15 меню Service**

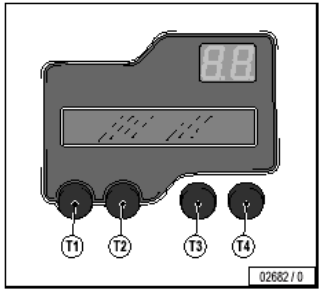

При помощи пробного запуска проверяются 2 функции:

- Проверка соединения жетонного аппарата и солярия после установки всех параметров.
- Проверка наличия неисправностей в работе солярия.

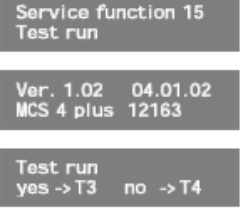

lest run active l e wait.

Service function 15<br>Test run

• Выберите функцию 15 в меню Service. Выбор меню и функций: см. раздел 4.1

- Нажмите кнопку **Т3**.
- Установки программы будут показаны на дисплее. Примерно через 3 секунды появится меню пробного запуска.

• Нажмите кнопку **Т3**, чтобы начать пробный запуск.

### **Предупреждение!**

После пробного запуска жетонный аппарат сразу готов к дальнейшей работе, но не солярий. Для поддержания нормального температурного режима солярия после каждого пробного запуска солярия включается режим охлаждения на 30 секунд.

#### **Примечание**

Рабочая информация пробного сеанса регистрируется счетчиком (см. раздел 4.6.6). Записываются не только 20 секунд пробного сеанса, но и время охлаждения, что сказывается на времени работы фильтров солярия.

# **4.7.12 Изменение скидок – функция 16 меню Service**

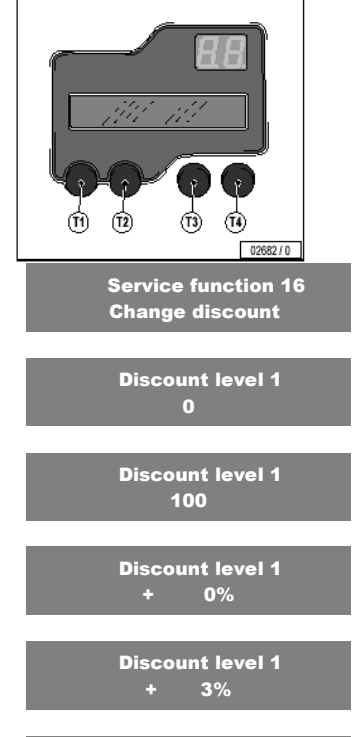

Discount level 2 200

Service function 16 Change discount

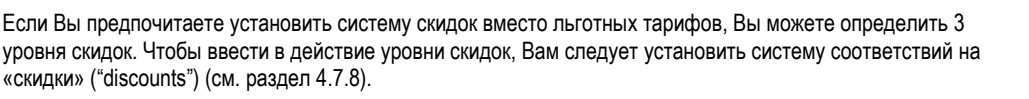

#### **Примечание:**

Если Вы хотите предложить только один уровень скидок, Вам следует установить одинаковые уровни скидок в жетонном аппарате.

- Выберите функцию 16 в меню Service. Выбор меню и функций: см. раздел 4.1
- Нажмите кнопку **Т3**.
- Нажимайте **Т2** для установки суммы скидки для уровня 1 в безразмерных единицах.
- Выберете значение и нажмите кнопку **Т3**.
- Нажимайте **Т2** для установки скидки в процентах.
- Нажмите кнопку **Т3**, чтобы перейти к следующему уровню скидок.

Изменение установок уровней скидок 2 и 3 осуществляется аналогичным образом.

Вернитесь к уровню функции.

# **4.7.13 Установка тарифов для «честной игры» (fair play)– функция 18 меню Service**

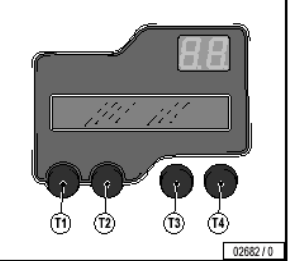

Три уровня тарифов для "честной игры" позволяют компенсировать происходящее со временем снижение мощности ультрафиолетовых ламп низкого давления. Информация о максимально допустимом времени использования ультрафиолетовых ламп низкого давления может быть найдена в руководстве по эксплуатации солярия, подключенного к жетонному аппарату. Время работы должно быть также введено в жетонный аппарат (раздел 4.6.8).

Свяжитесь с производителем, если эта информация не указана в руководстве по эксплуатации солярия. **Предупреждение!** 

Уровни тарифов "честной игры" зависят от типа используемых ультрафиолетовых ламп низкого давления. Подробную информацию Вы можете найти в руководстве по эксплуатации солярия; если Вы в чем-то сомневаетесь, пожалуйста, свяжитесь с партнером Ergoline.

## **Примечание!**

При использовании профессиональных соляриев Ergoline, оборудованных электронной системой контроля, устанавливать уровни тарифов для "честной игры" не требуется. Мощность используемых ультрафиолетовых ламп контролируется солярием. Если Вы используете оборудование других производителей, пожалуйста свяжитесь с ними.

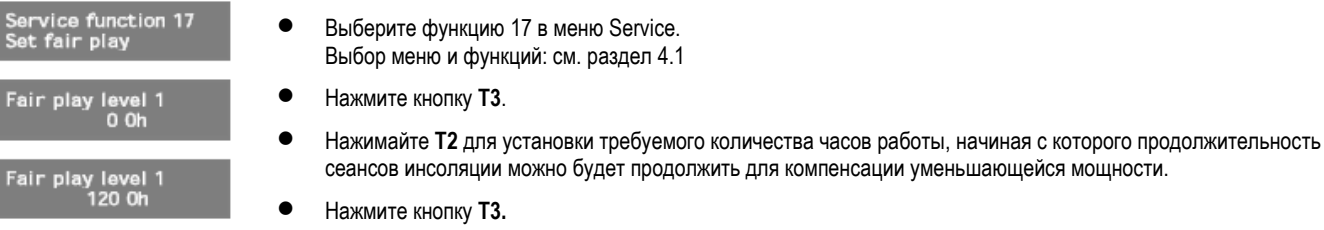

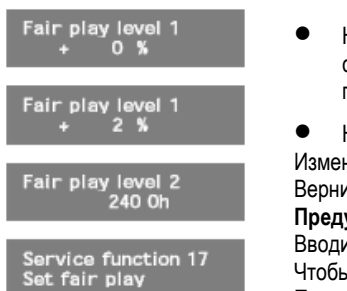

# **4.8 Рабочее меню: Config**

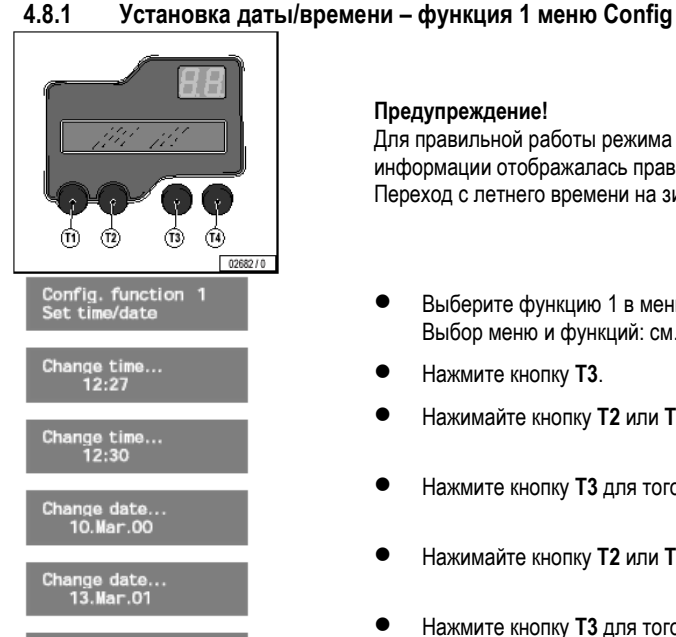

- Нажимайте **Т2** для установки дополнительного времени работы солярия в процентах от продолжительности сеансов инсоляции, в соответствии с данными, указанными в таблице типов ламп, используемых в подключенном к жетонному аппарате солярии.
- Нажмите кнопку **Т3**, чтобы сохранить выбранное значение.

нение установок уровней 2 и 3 "честной игры" осуществляется аналогичным образом. Вернитесь к уровню функции. **Предупреждение!** 

Вводите значение для каждого уровня, превышающее 0, для того, чтобы активировать уровни "честной игры". Чтобы использовать только один уровень, для всех уровней следует установить одинаковые значения. После окончания настройки в целях безопасности еще раз проверьте введенные значения.

## **Предупреждение!**

Для правильной работы режима "честной игры", а также для того, чтобы в данных ежедневной и общей информации отображалась правильная информация, следует устанавливать точную дату и время. Переход с летнего времени на зимнее и наоборот производится вручную.

- Выберите функцию 1 в меню Config. Выбор меню и функций: см. раздел 4.1
- Нажмите кнопку **Т3**.
	- Нажимайте кнопку **Т2** или **Т1** для изменения времени.
- Нажмите кнопку **Т3** для того чтобы сохранить установленное время.
- Нажимайте кнопку **Т2** или **Т1** для изменения даты.
- Нажмите кнопку **Т3** для того чтобы сохранить установленную дату.

Вернитесь к уровню функции.

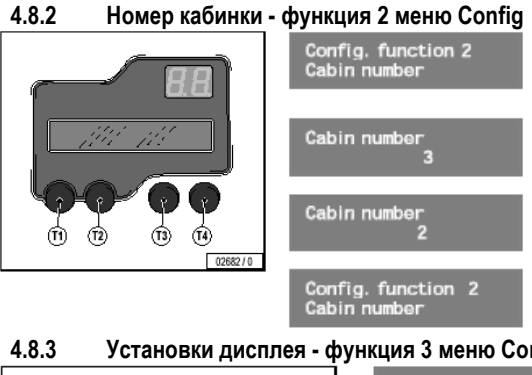

- Выберите функцию 2 в меню Config. Выбор меню и функций: см. раздел 4.1
- Нажмите кнопку **Т3**.
- Нажимайте кнопку **Т1** или **Т2** для ввода номера кабинки солярия, подключенного к жетонному аппарату (макс. 25).

• Нажмите кнопку **Т3** для того чтобы сохранить установленное значение. Вернитесь к уровню функции.

#### **4.8.3 Установки дисплея - функция 3 меню Config**

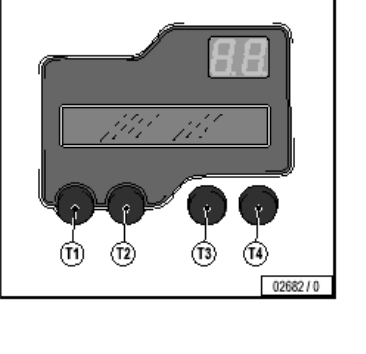

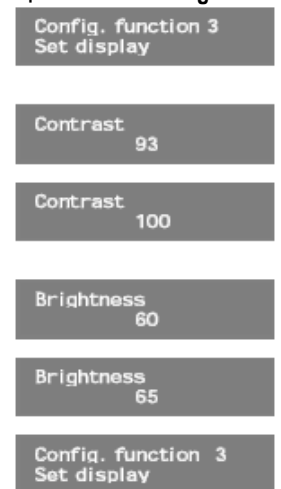

• Выберите функцию 3 в меню Config. Выбор меню и функций: см. раздел 4.1

```
• Нажмите кнопку Т3.
```
- **Установка контрастности**
- Нажимайте и удерживайте кнопку **Т2** или **-** для постепенного изменения контрастности свечения дисплея. Изменения контрастности сразу же видны на экране, сохранены же они будут только после нажатия кнопки **Т3**.
- Нажмите кнопку **Т3** для того чтобы сохранить установленное значение.

#### **Установка яркости**

- Нажимайте и удерживайте кнопку **Т2** или **Т1** для постепенного изменения яркости. Изменения яркости сразу же видны на экране, сохранены же они будут после нажатия кнопки **Т3**.
- Нажмите кнопку **Т3** для того чтобы сохранить установленное значение.

Вернитесь к уровню функции.

#### **4.8.4 Общий сброс - функция 4 меню Config**

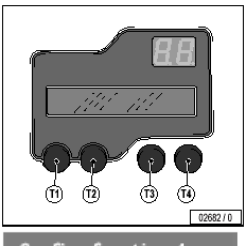

.<br>Config. function 4<br>Master reset

ster reset<br>:s->T3 no->T4

ster reset active!<br>ease wait…

Configure coins

-> 6:00Min<br>Minimum 2.00GBP<br>2.00GBP

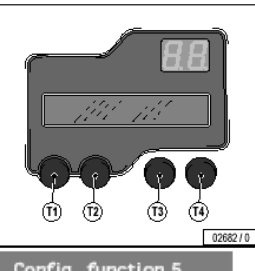

**Config. function 5**<br>Cleaning mode

ing mode<br>(On -> T2)

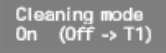

Config.function 5<br>Cleaning mode

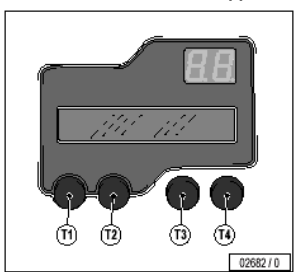

Config. function 6 Change coin value

Set coin channel 1  $\overline{0}$ 

Set coin channel 3 100

Config. function 6 Change coin value

- Общий сброс приводит к сбросу всех установок на установки по умолчания (см. раздел 8.2). **Предупреждение!**  Будут стерты все данные счетчиков (ежедневная, общая информация и т.д.), а также все индивидуальные настройки. **Примечание:**  Перед тем, как сбросить всю информацию, запишите все показания счетчиков и настройки, или обновите Вашу информацию. • Выберите функцию 4 в меню Config. Выбор меню и функций: см. раздел 4.1
- Нажмите кнопку **Т3**.
	- Отмена общего сброса: Нажмите клавишу **Т4.** Произойдет возврат к функциональному меню.
- Ввести в действие режим общего сброса: Нажмите и удерживайте кнопку **Т3** в течение 20 сек. Сначала дисплей по-прежнему будет пустым. После этого будет показана надпись «Master reset active» (активирован режим общего сброса).
- Отпустите кнопку. Все установки будут сброшены на установки по умолчанию.
- На дисплее будет показана версия программного обеспечения жетонного аппарата. Аппарат следует настроить по новой (см. раздел 4.2). Через несколько секунд будет показан основной экран.

**4.8.5 Режим очистки - функция 5 меню Config** 

При активации режима очистки персонал, работник, обслуживающий солярий, должен подтвердить факт очистки нажатием на кнопку «start», для того чтобы деблокировать жетонный аппарат и сделать доступным следующий сеанс инсоляции.

#### **Примечание:**

Очистка может быть подтверждена уже во время охлаждения.

- Выберите функцию 5 в меню Config. Выбор меню и функций: см. раздел 4.1
- Нажмите кнопку **Т3**.
- **Активизация режима очистки:**
- Для того чтобы активировать режим очистки, нажмите кнопку **Т2**. **Для того чтобы деактивировать режим очистки:**
- Для того чтобы деактивировать режим очистки, нажмите кнопку **Т1**.
- Нажмите кнопку **Т3** для того чтобы сохранить текущие установки. Вернитесь к уровню функции.

#### **4.8.6 Изменение достоинства жетонов - функция 6 меню Config**

- Изначально жетонный аппарат принимает монеты достоинством 0,5, 1 и 2 фунта стерлингов. Поэтому, для настройки аппарата на приём жетонов следует внести определенные изменения в его настройки.
	- Достоинство жетона присваивается каналам (каналам С) тестера монет.
	- Выберите функцию 6 в меню Config. Выбор меню и функций: см. раздел 4.1
	- Нажмите кнопку **Т3**.
	- Пропустите каналы 1-2, два раза нажав на кнопку **Т3**.
	- Нажмите на кнопку **Т2** для того чтобы установить, что жетоны приходятся на 3 канал
	- Нажмите кнопку **Т3** три раза чтобы пропустить каналы 4-6.
	- Нажмите кнопку **Т3** для того чтобы сохранить настройки.

Вернитесь к уровню функции.

**4.8.7 Изменение валюты - функция 7 меню Config**

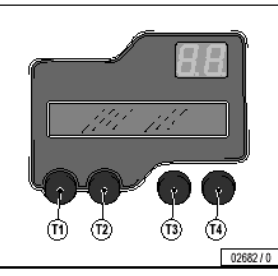

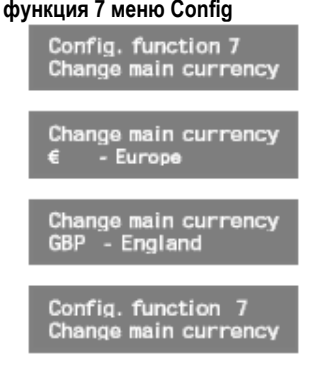

- Выберете функцию 7 в меню «Config». Выбор меню и функций: см. раздел 4.1
- Нажмите клавишу **Т3**.
- Нажимайте клавишу **Т2** пока символ выбранной Вами валюты не высветится на дисплее (см. ниже «Обзор»).
- Нажмите клавишу **Т3** для сохранения настройки.
- Возврат к уровню функций.

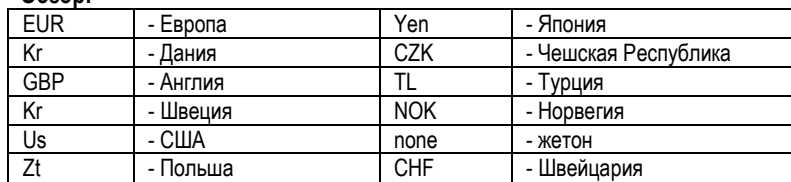

et language uurium<br>Italian

2.00GBP<br>2.00GBP

-> 6:00Min<br>Minimum

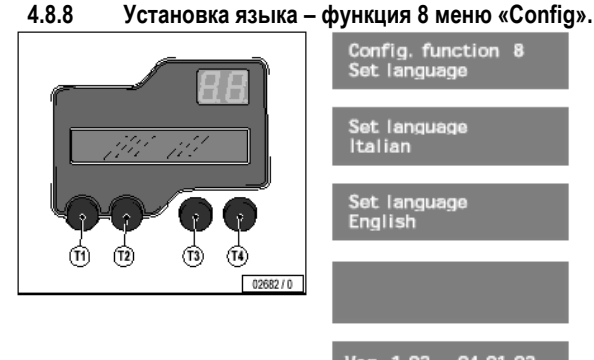

- Выберете функцию 8 в меню «Config». Выбор меню и функций: см. раздел 4.1
	- Нажмите клавишу **Т3.**
	- Нажимайте клавишу **Т2** пока выбранный Вами язык не высветится на дисплее (см. «Обзор»).
- Нажмите клавишу **Т3** для сохранения настройки. Устройство автоматически начнет выдавать сообщения на выбранном языке.
- Дисплей не будет светиться примерно 2-3 сек.
- Сообщение с номером ОЗУ (Eprom) высветится на дисплее примерно через 2-3 сек.

#### **Обзор:**

**Обзор:** 

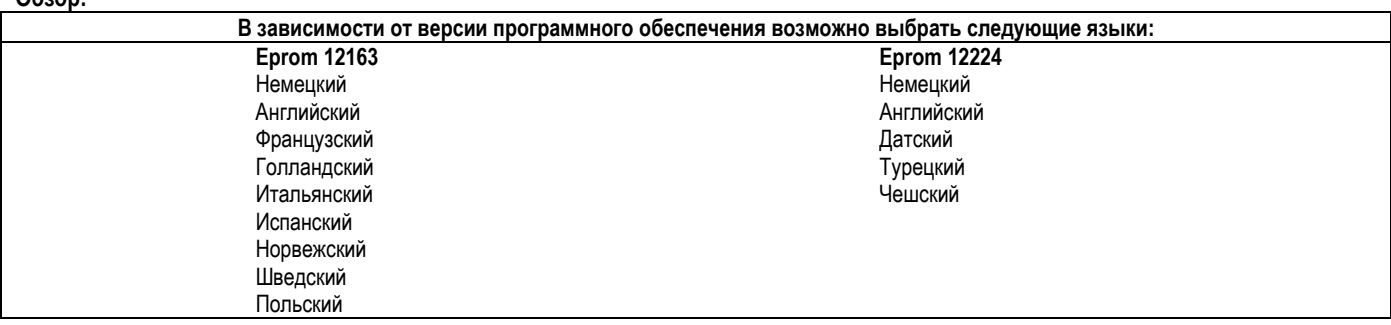

### **4.8.9 Установка PIN-кода – функция 9 меню «Config».**

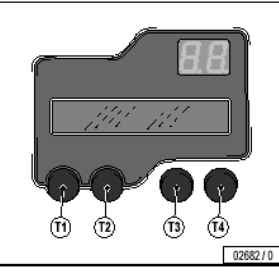

• Для большей защиты накопленной информации возможно введение PIN-кода, благодаря чему статистическая информация может быть удалена только знающим PIN-код человеком (см. п. 4.6.5).

**Внимание**: Если Вы забыли PIN-код, Вы больше не сможете удалять статистическую информацию. PIN-код может быть дезактивирован только специалистами сервисной службы (см. п. 7).

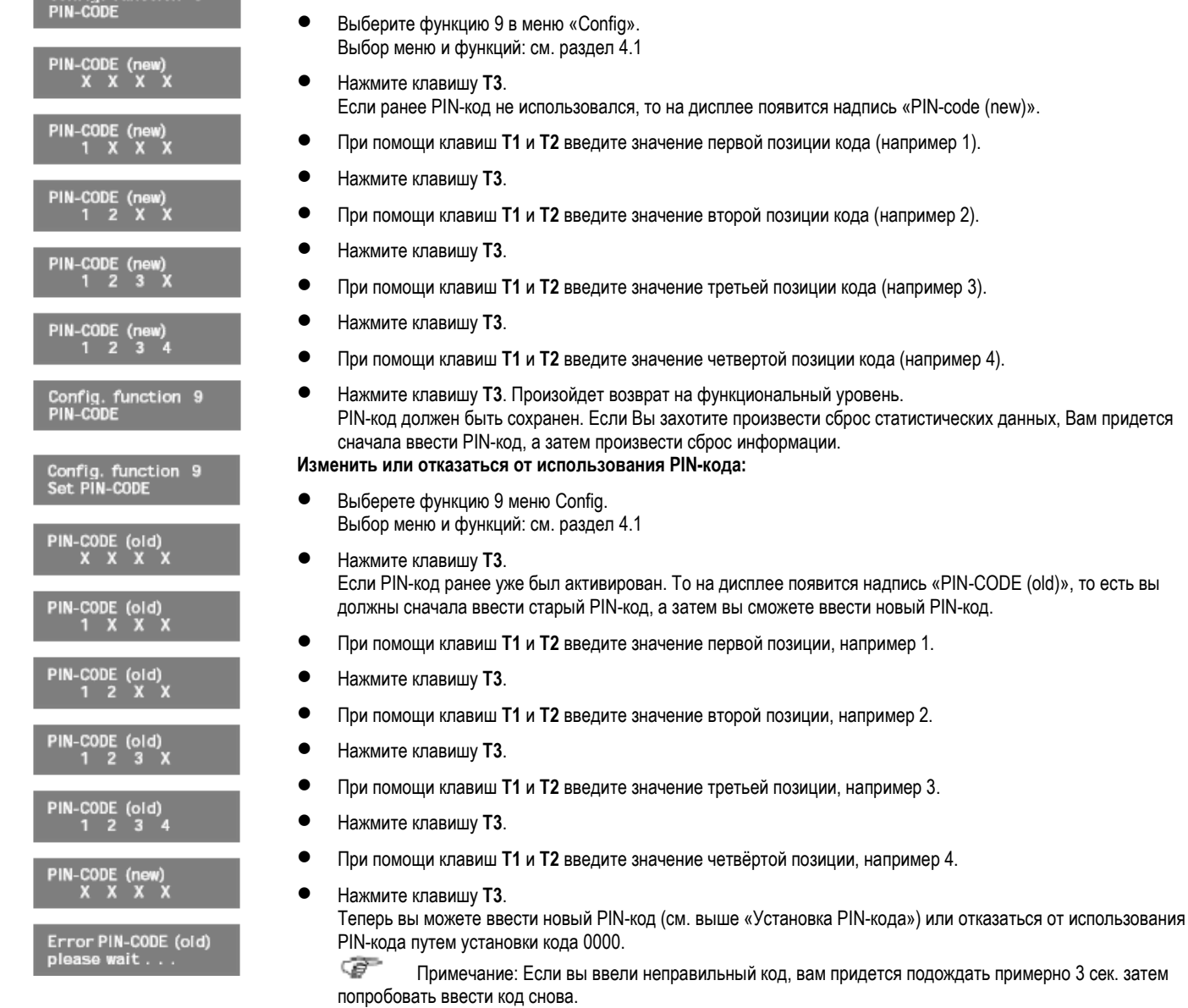

# **5. Поиск неисправностей**

#### **5.1 Индикация неисправностей на дисплее. 5.2 Таблица неисправностей**.

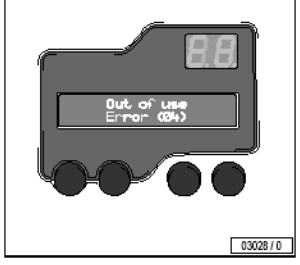

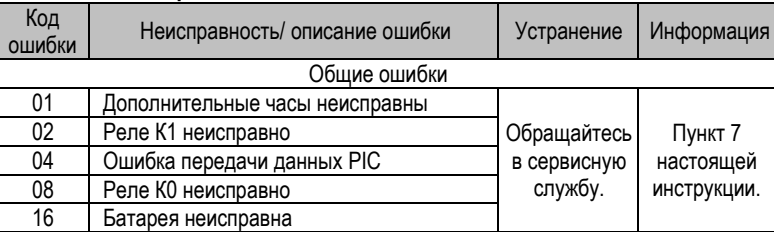

В случае поломки на дисплее жетонного аппарата появляется надпись «Out of use» и код неисправности (см. п.5.2) для облегчения обнаружения причины неисправности.

При одновременном появлении нескольких неисправностей, в сообщение будут добавлены соответствующие коды.

# **6 Техническая информация, обслуживание**

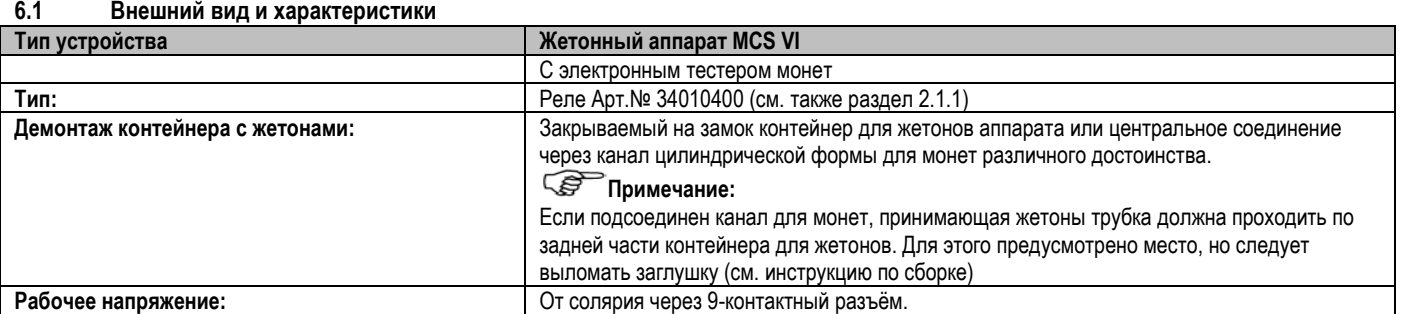

Config. function 9

- екли в «PIN-code (new)».
- 
- 
- **например 3).**
- на (например 4).
- татистических данных, Вам придется
- дпись «PIN-CODE (old)», то есть вы овый PIN-код.
- 
- 
- -

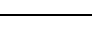

20

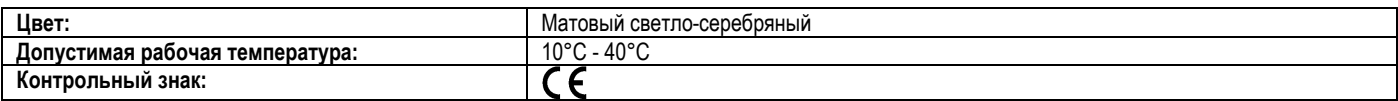

Производитель оставляет за собой право вносить технические изменения в конструкцию оборудования!

#### **6.2 Аксессуары**

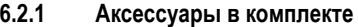

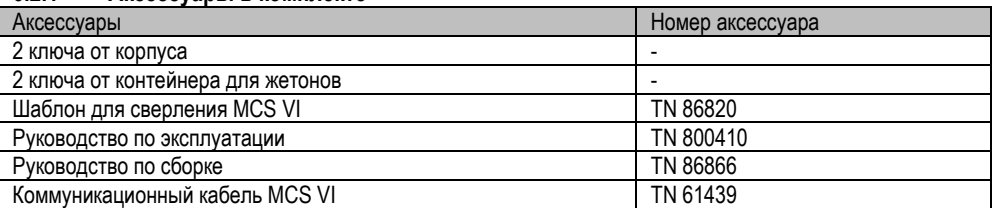

#### **6.2.2 Аксессуары, поставляемые за дополнительную плату**

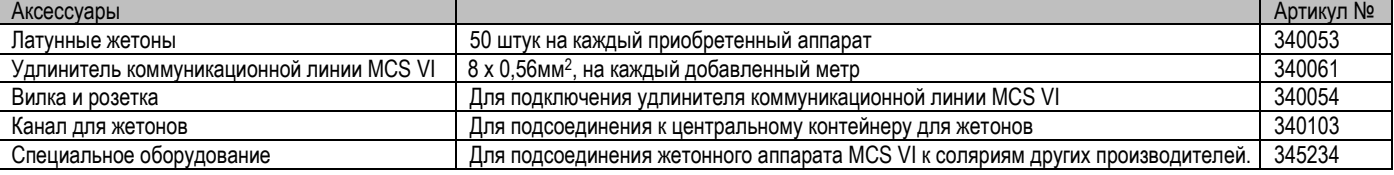

#### **6.3 Габаритные размеры**

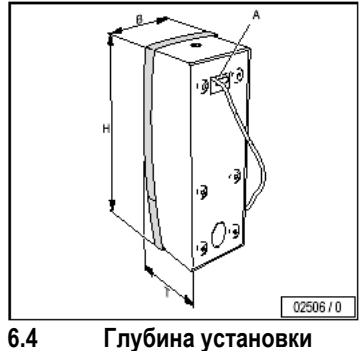

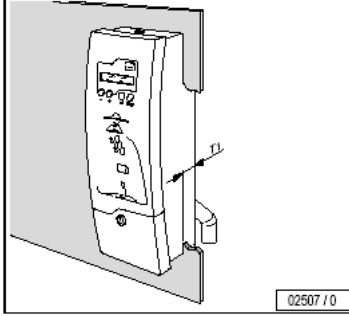

#### **6.5 Очистка аппарата**

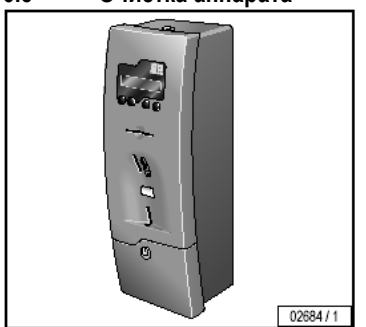

**Высота Н (мм) 475 Ширина В (мм) 165 Глубина Т (мм) 162 коммуникационная линия А Вес (без жетонов) (кг) 7,4**

Максимальная глубина установки Т1 составляет 55 мм.

Для очистки поверхности следует использовать теплую воду и замшевую ткань. Не рекомендуется пользоваться агрессивными чистящими средствами, такими как Sagrotan, спиртосодержащими чистящими средствами и эфирными маслами. При длительном использовании это может привести к неполадкам, устранение которых не производится в соответствии с условиями гарантийного ремонта.

# **6.6 Отключение электропитания аппарата и недопущение повторного соединения**

#### **6.6.1 Отключение электропитания**

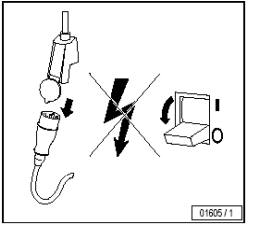

#### /4` **Осторожно! Опасно для жизни!**

• Если необходимо произвести какие-либо изменения в конструкции жетонного аппарата или солярия, его следует отключить от электросети. Это означает, что нужно отключить все питающие линии солярия. Простого выключения аппарата недостаточно, т.к. некоторые устройства могут остаться под напряжением. Поэтому перед проведением работ следует отключить или, если это возможно, демонтировать все автоматические выключатели.

#### **6.6.2 Недопущение повторного соединения**

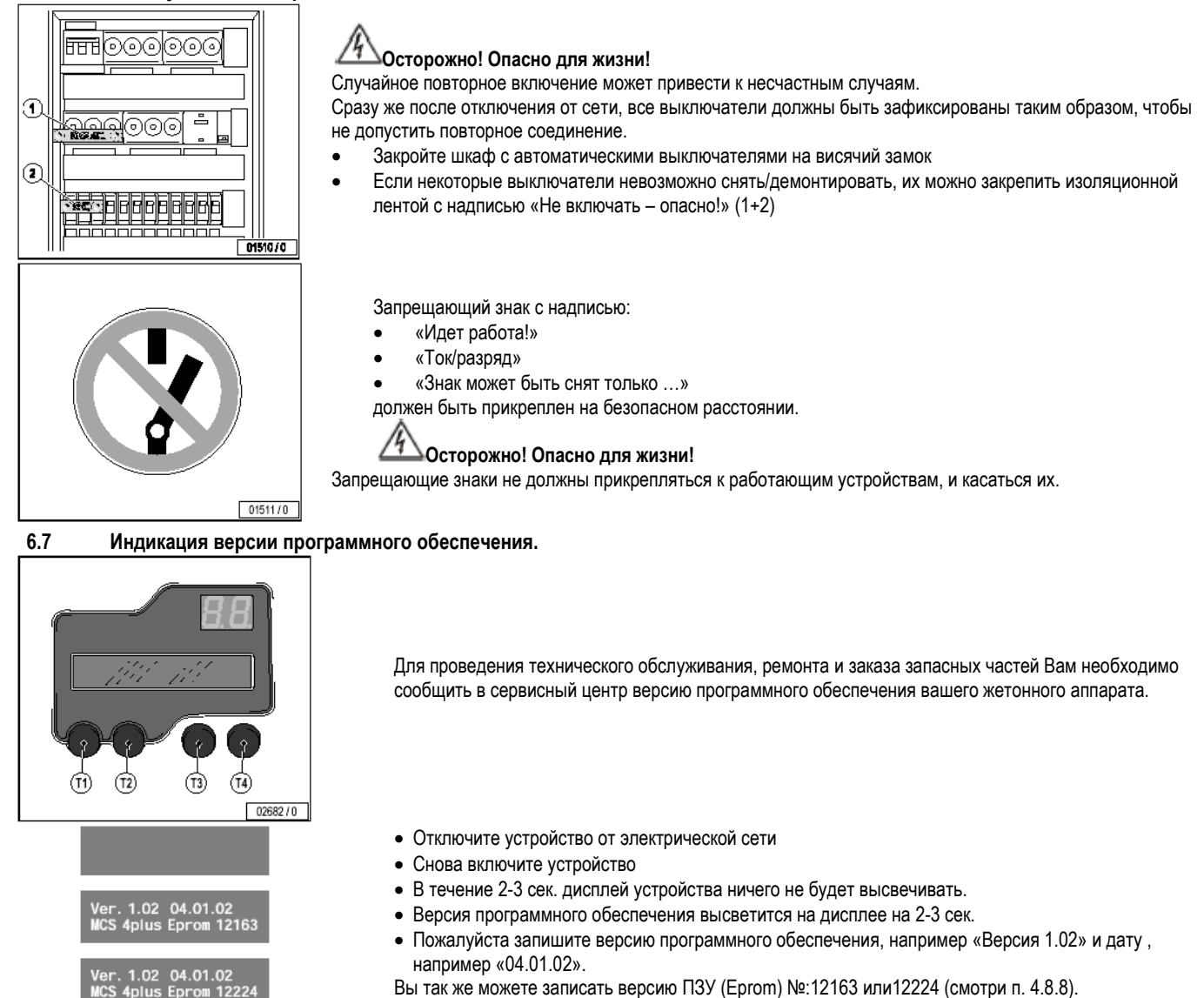

#### **7. Сервисное обслуживание**

В случае обнаружения неполадок в работе или необходимости приобретения запасных частей, обращайтесь в сервис-центр. Если требуется срочный ремонт, профессиональные рабочие быстро и качественно устранят неполадки, используя оригинальные запасные части Ergoline. Оригинальные запасные части Ergoline всегда соответствуют современным требованиям.

# **Официальный представитель компании Ergoline в России:**

**Компания «MFitness», Москва, 109180, ул. Б. Якиманка, 31, офис 401** 

**Тел. (095)974-12-34, факс (095) 974-60-53** 

**8 Приложение** 

\_\_\_\_\_\_\_\_\_\_\_\_\_\_\_\_\_\_\_\_\_\_

**8.1 Нормы в области охраны окружающей среды** 

**8.1.1 Утилизация ультрафиолетовых ламп, электронных компонентов и батарей** 

Ультрафиолетовые лампы низкого давления содержат люминофоры и прочие ртутесодержащие элементы. В батареях содержатся соединения тяжелых металлов.

По этой причине электронные устройства должны быть должным образом утилизированы.

В соответствии с законом об утилизации (KrWAbfG)1) и коммунальными нормами ультрафиолетовые лампы и батареи следует утилизировать в установленном порядке, с получением документа, подтверждающего утилизацию.

Местная компания-продавец (см. раздел 7) с удовольствием поможет Вам утилизировать ультрафиолетовые лампы и батареи:

- Сообщите компании-продавцу количество утилизируемых ультрафиолетовых ламп и батарей по телефону или в письменном виде.
- Затем компания даст распоряжение компании, специализирующейся на утилизации отходов, забрать и надлежащим образом утилизировать лампы.
- Хранением документов, подтверждающих утилизацию, занимается компания, специализирующаяся на утилизации отходов.

1) Закон об экономическом круговороте и утилизации отходов; также следует соблюдать национальные нормы и требования.

#### **8.2 Стандартные установки и возможные варианты настроек**

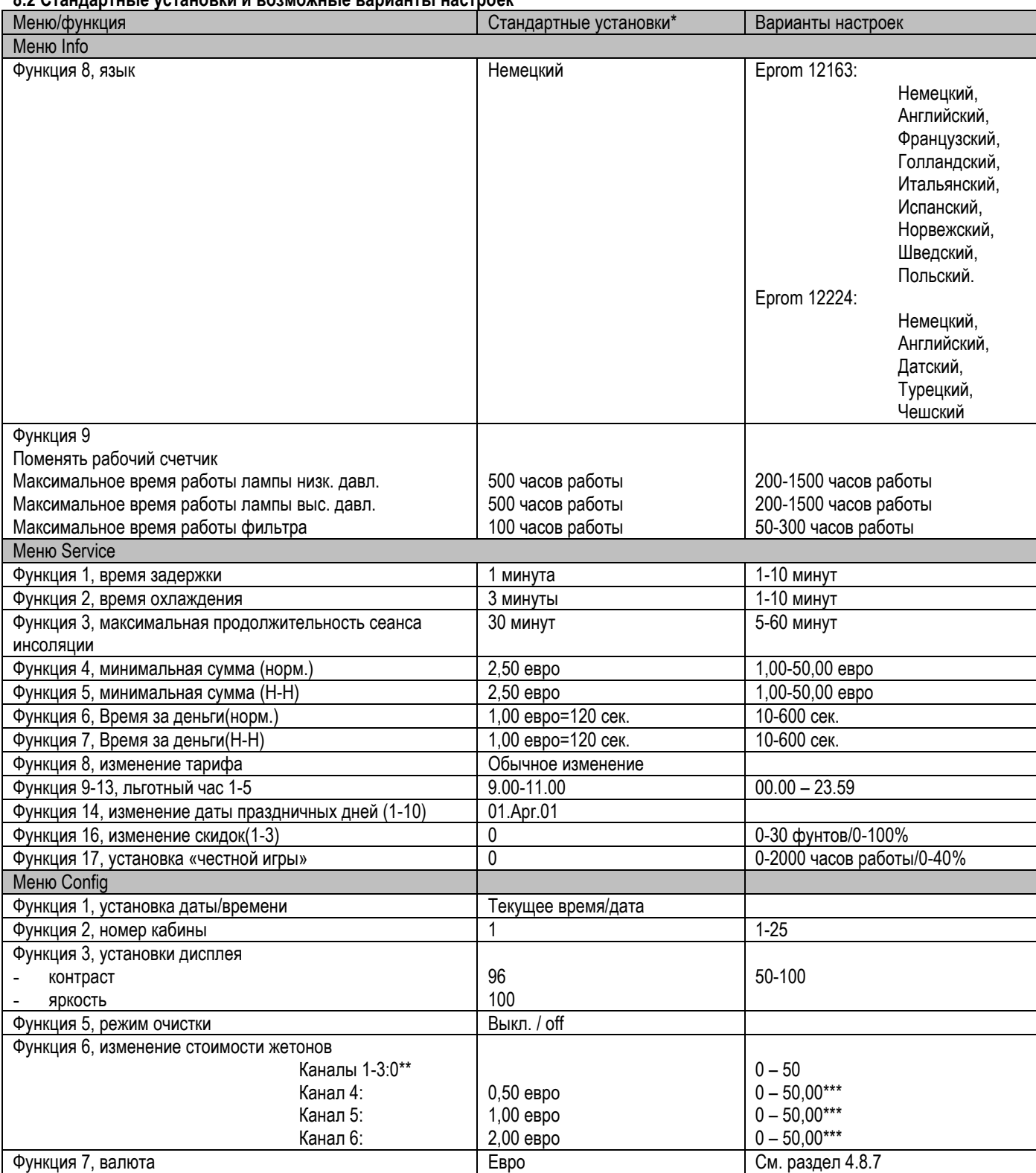

\* - - - Фабричные установки/Установки, присваивающиеся после общего сброса (Master-Reset).

\*\* - Каналы 1,2 – не используются.

\*\*\* - при установке 0,00 – каналы блокируются

# **8.3.1. Администрирование установок**

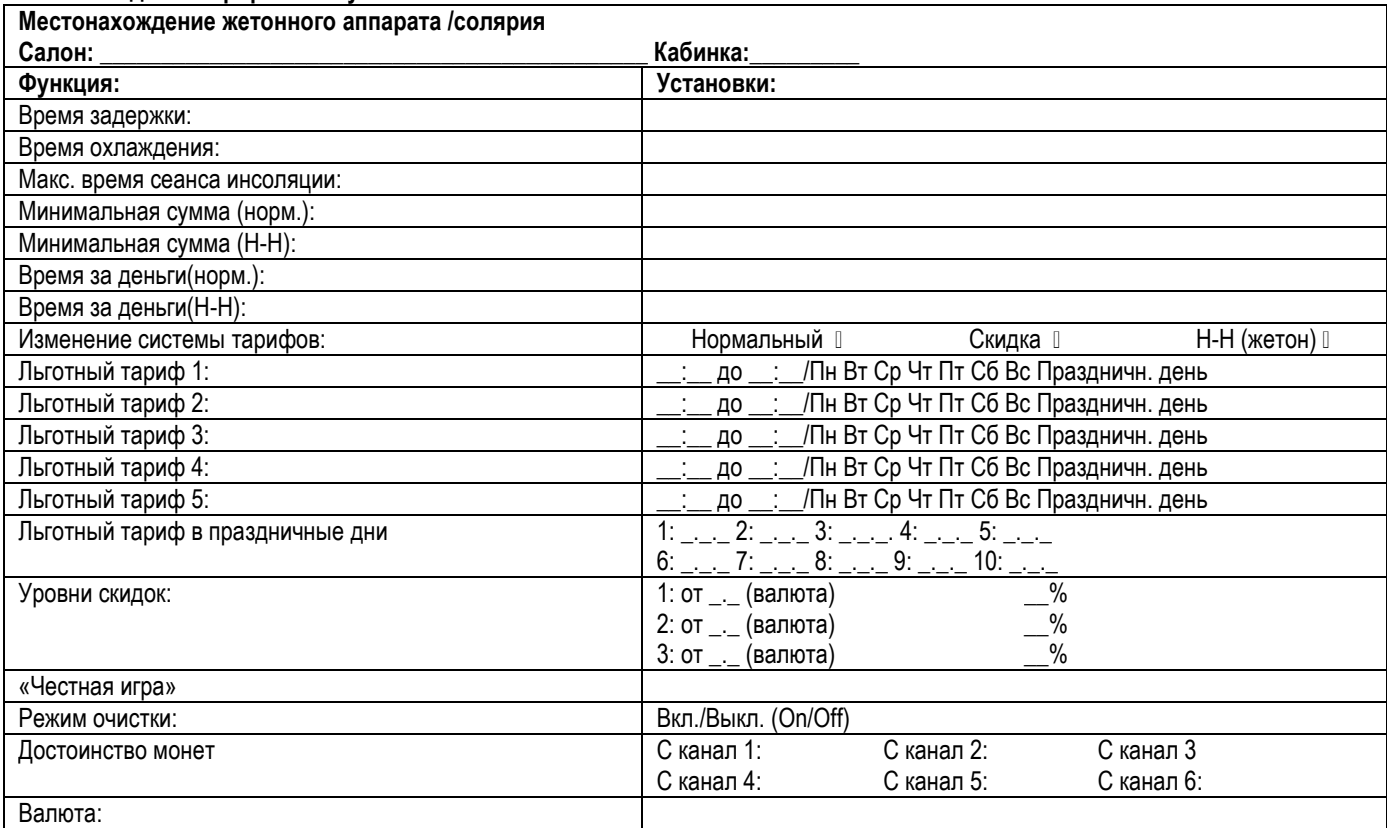

# **8.3.2 Администрирование ежедневных и итоговых данных**

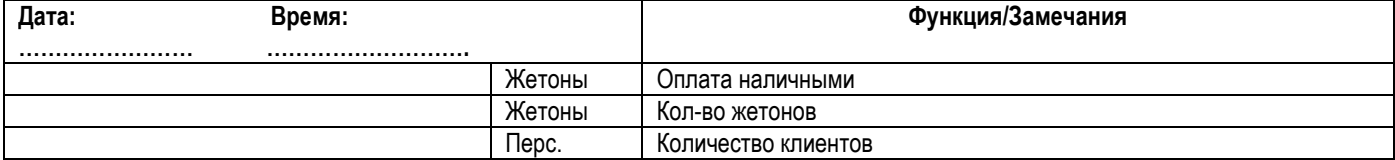

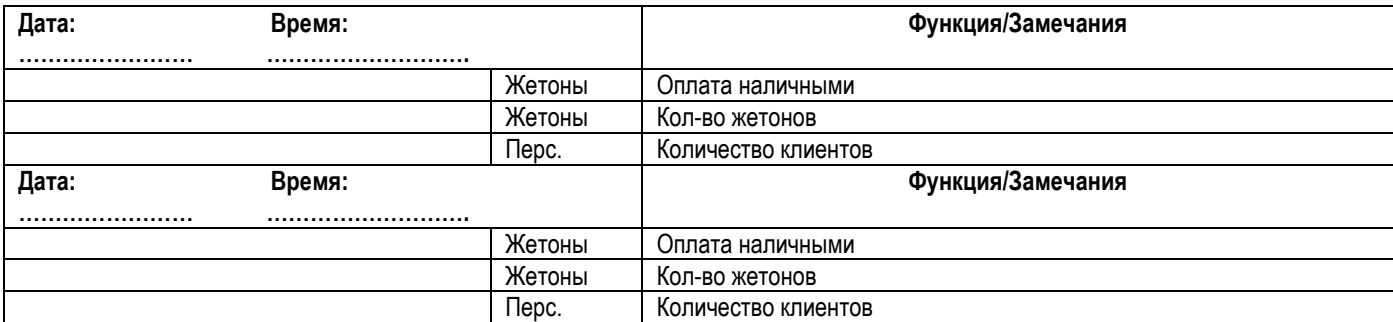

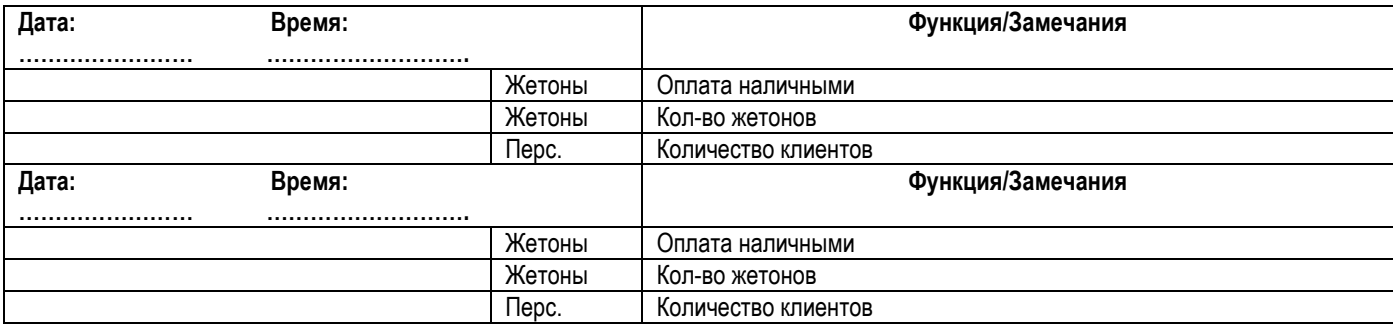

## **9 Содержание**

# **1. Общая информация**

- 1.1 Директивы
- 1.2 Использование в соответствии с назначением
- 1.3 Экспорт
- 1.4 Техника безопасности

# **2. Описание**<br>2.1 Тип оборулов

- Тип оборудования
- 2.1.1 Фирменная табличка
- 2.1.2 Местонахождение фирменной таблички<br>2.2 Описание жетонного аппарата
- 2.2 Описание жетонного аппарата<br>2.3 Индикация на дисплее
- 3 индикация на дисплее<br>2.3.1 оСновной лисплей (у
- Основной дисплей (удобство использования).
- 2.3.2 Способы оплаты
- 2.3.3 Индикация неисправностей

# **3. Режимы работы**

- 3.1 Режим работы от жетонов<br>3.2 Программа инсоляции
- 3.2 Программа инсоляции

#### **4. Настройки**

- 4.1 Вызов меню и функций
	-
- 4.2 Первичный пуск в эксплуатацию<br>4.2.1 Предварительные настройки 4.2.1 Предварительные настройки
	- 4.2.2 Настройки жетонного аппарата
- 4.3 Настройка жетонного аппарата на прием жетонов
- 
- 4.3.1 Аппаратная часть
- 4.3.2 Программная часть<br>4.4 Алминистрирование на 4.4 Администрирование настроек
- 4.5 Обзор структуры меню
- 6 Рабочее меню: информация (Info)<br>4.6.1 Показ ежелневной информации
- 4.6.1 Показ ежедневной информации функция 1 меню Info
- 4.6.2 Показ общей информации функция 2 меню Info
- 4.6.3 Стирание ежедневной информации функция 3 меню Info
- 4.6.4 Стирание общей информации (без PIN-кода) функция 4 меню
- Info $4.6.5$ 4.6.5 Стирание всей информации (с PIN-кодом) – функция 4 меню Info
- 4.6.6 Показ рабочей информации функция 5 меню Info
- 4.6.7 Сброс показаний рабочего счетчика функция 6 меню Info
- 4.6.8 Изменение показаний рабочего счетчика функция 7 меню
- Info $4.6.9$ 4.6.9 Статистика (ежедневная/общая) - функция 8 меню Info
- 4.7 Рабочее меню: service
	- 4.7.1 Время задержки функция 1 меню Service
	- 4.7.2 Время охлаждения функция 2 меню Service
	- 4.7.3 Максимальная продолжительность сеанса инсоляции –
	- функция 3 меню Service
	- 4.7.4 Установка минимальной оплаты (норм.) Функция 4 меню Service<br>4.7.5 Уста
	- 4.7.5 Установка минимальной суммы (льготный тариф) Функция 5 меню Service
	- 4.7.6 Время за деньги (норм.) Функция 6 меню Service
	- 4.7.7 Время за деньги (льготный тариф) Функция 7 меню Service
	- 4.7.8 Изменение тарифной системы Функция 8 меню Service
	- 4.7.9 Установка льготного тарифа 1-5 Функция 9-13 меню Service 4.7.10 Изменение льготного тарифа в праздничные дни - функция
	- 14 меню Service
	-
	-
	- 17 меню Service
- 4.8 Рабочее меню: Config
	- 4.8.1 Установка даты/времени функция 1 меню Config
	- 4.8.2 Номер кабинки функция 2 меню Config
	- 4.8.3 Установки дисплея функция 3 меню Config
	- 4.8.4 Общий сброс функция 4 меню Config
	- 4.8.5 Режим очистки функция 5 меню Config
	- 4.8.6 Изменение достоинства жетонов функция 6 меню Config<br>4.8.7
	- 4.8.7 Изменение валюты функция 7 меню Config
	- 4.8.8 Установка языка функция 8 меню Config
	- 4.8.9 Установка PIN-кода функция 9 меню Config
- **5. Поиск неисправностей**<br>5.1 Индикация неисправностей на
	- 5.1 Индикация неисправностей на дисплее
	- 5.2 Таблица неисправностей

#### **6 Техническая информация, техническое обслуживание**

- 6.1 Внешний вид и характеристики<br>6.2 Аксессуары
- **Аксессуары**
- 6.2.1 Аксессуары в комплекте
- 6.2.2 Аксессуары, поставляемые за дополнительную плату
- 6.3 Габаритные размеры.
- 6.4 Глубина установки
- 6.5 Очистка аппарата
- 6.6 Отключение электропитания аппарата и недопущение повторного соединения

Отключение электропитания

- Недопущение повторного соединения
- 6.7 Индикация версии программного обеспечения
- **7 Сервисное обслуживание**

# **8 Приложения**<br>**8.1** Нормы в области

- Нормы в области охраны окружающей среды
- 8.1.1 Утилизация ультрафиолетовых ламп, электронных компонентов и батарей
- 8.2 Стандартные установки и возможные варианты настроек 8.2.1 Администрирование установок
	- 8.2.2 Администрирование ежедневных и итоговых данных
- **9 Содержание.**

- 
- 4.7.11 Пробный запуск функция 15 меню Service
- 4.7.12 Изменение скидок функция 16 меню Service
- 4.7.13 Установка тарифов для «честной игры» (fair play)– функция